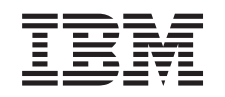

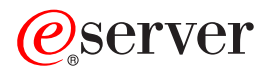

iSeries Program Advanced Job Scheduler

*Wersja 5 Wydanie 3*

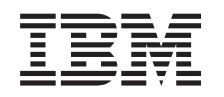

# ERserver

iSeries Program Advanced Job Scheduler

*Wersja 5 Wydanie 3*

#### **Uwaga**

Przed korzystaniem z niniejszych informacji oraz z produktu, którego dotyczą, należy przeczytać ["Uwagi",](#page-32-0) na [stronie](#page-32-0) 27.

#### **Wydanie czwarte (sierpień 2005)**

Niniejsze wydanie dotyczy systemu IBM Operating System/400 (numer produktu 5722-SS1) wersja 5, wydanie 3, modyfikacja 0 i wszystkich kolejnych wydań i modyfikacji, chyba że w nowych wydaniach zaznaczono inaczej. Wersja ta nie działa na wszystkich modelach komputerów o zredukowanej liczbie instrukcji (RISC) ani na modelach komputerów CISC.

**© Copyright International Business Machines Corporation 1998, 2005. Wszelkie prawa zastrzeżone.**

# **Spis treści**

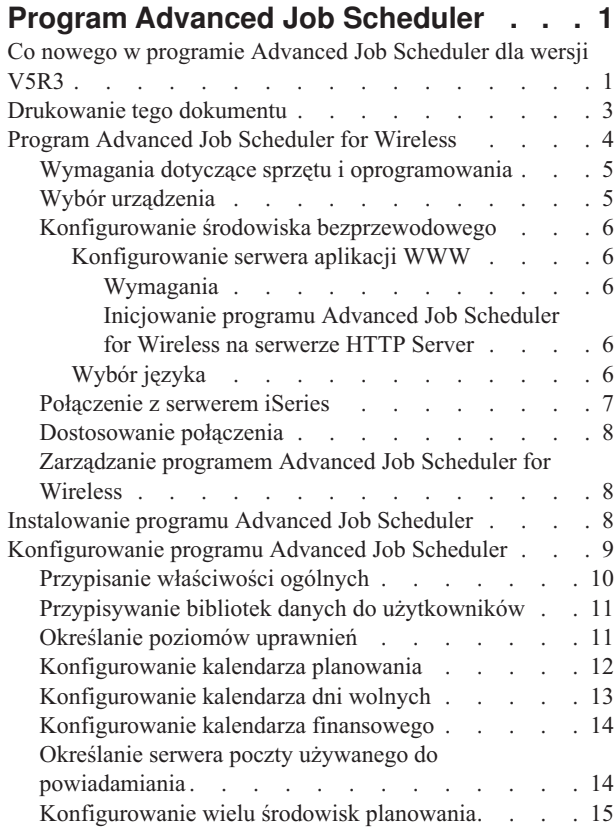

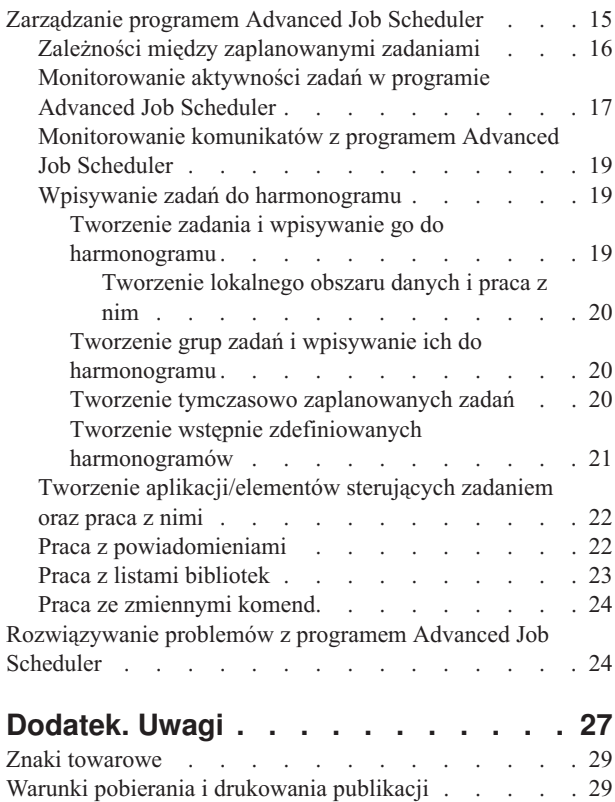

## <span id="page-6-0"></span>**Program Advanced Job Scheduler**

Program licencjonowany Advanced Job Scheduler (5722-JS1) jest stabilnym programem do planowania zadań, umożliwiającym bezobsługowe przetwarzanie zadań przez 24 godziny na dobę, 7 dni w tygodniu. Aby szybko opisać i skonfigurować scenariusz planowania zadania, w programie Advanced Job Scheduler należy wybrać kalendarz standardowy, finansowyy lub zdefiniowany przez użytkownika. Można także przejrzeć historię zakończenia zadań i wprowadzić zmiany w statusie zadania.

Nie trzeba instalować programu licencjonowanego Advanced Job Scheduler w każdym systemie końcowym sieci Centrum Zarządzania. Jeśli program Advanced Job Scheduler jest zainstalowany w systemie centralnym, wszystkie zadania lub czynności zdefiniowane w systemie końcowym będą zbierać informacje o zadaniach wymagane przez system centralny. Jednakże w systemie centralnym należy skonfigurować wszystkie definicje zadań.

Jeśli systemy w sieci mają zainstalowany lokalnie program Advanced Job Scheduler, można zaplanować zadania poza siecią Centrum Zarządzania. Przy pomocy opcji **Moje połączenia** programu Operations Navigator można w danym systemie lokalnym uzyskać dostęp do programu Advanced Job Scheduler po rozwinięciu pozycji **Zarządzanie pracą**.

Poniższe informacje będą pomocne przy zarządzaniu programem Advanced Job Scheduler. Najpierw należy zainstalować program licencjonowany, a następnie zapoznać się z informacjami o zadaniach, które pozwalają dostosować program Advanced Job Scheduler. Na koniec pozostałe zadania umożliwią pracę z tym programem planującym oraz zarządzanie nim.

### $\gg$

### **["Program](#page-9-0) Advanced Job Scheduler for Wireless" na stronie 4**

Opis sposobu korzystania z funkcji bezprzewodowych do zarządzania zaplanowanymi zadaniami.

#### **["Instalowanie](#page-13-0) programu Advanced Job Scheduler" na stronie 8**

Czynności, które należy wykonać, aby zainstalować program Advanced Job Scheduler.

### **["Konfigurowanie](#page-14-0) programu Advanced Job Scheduler" na stronie 9**

Jeśli zainstalowano program Advanced Job Scheduler i jest on używany po raz pierwszy, kolejnym krokiem jest jego dostosowanie. Należy przejrzeć informacje dotyczące ustawiania ogólnych właściwości używanych w programie Advanced Job Scheduler.

#### **["Zarządzanie](#page-20-0) programem Advanced Job Scheduler" na stronie 15**

Konfigurowanie zadań lub grup zadań, które są od siebie zależne. Można wybrać typ zależności określający sposób przetwarzania zadań w środowisku.

### **["Rozwiązywanie](#page-29-0) problemów z programem Advanced Job Scheduler" na stronie 24**

Co można zrobić, jeśli zadanie nie uruchomi się o zaplanowanej godzinie.

Więcej informacji o programie licencjonowanym Advanced Job Scheduler zawiera strona WWW produktu [Advanced](http://www-1.ibm.com/servers/eserver/iseries/jscheduler/product.htm)

Job [Scheduler.](http://www-1.ibm.com/servers/eserver/iseries/jscheduler/product.htm)

### **Co nowego w programie Advanced Job Scheduler dla wersji V5R3**

W wersji V5R3 systemu program Advanced Job Scheduler oferuje nowe i poprawione metody planowania zadań oraz udoskonalenia dostępu do zadań z programu iSeries Navigator.

### **["Program](#page-9-0) Advanced Job Scheduler for Wireless" na stronie 4**

Z programem Advanced Job Scheduler można pracować za pomocą urządzeń bezprzewodowych, takich jak na przykład komputer kieszonkowy.

### **"Praca z [powiadomieniami"](#page-27-0) na stronie 22**

Opcja powiadamiania programu Advanced Job Scheduler umożliwia automatyczne powiadamianie określonego odbiorcy pocztą elektroniczną. Oprócz powiadamiania pocztą elektroniczną można również podłączyć zbiór wydruku w formacie PDF i wysyłać komunikaty pocztą elektroniczną.

Komenda powiadamiająca Wysłanie dystrybucji programem planującym zadania (Send Distribution using Job Scheduler - SNDDSTJS) dostarczana z programem Advanced Job Scheduler jest zawsze dostępna z poziomu interfejsu znakowego. Komenda ta jest dostępna nawet jeśli na stronie właściwości **Ogólne** programu Advanced Job Scheduler w programie iSeries Navigator zostanie podana inna komenda do wysyłania powiadomień.

### **Właściwości nowego zadania**

W wersjach systemu wcześniejszych niż V5R3 te właściwości zadania były dostępne tylko z poziomu interfejsu znakowego. Obecnie można z nimi pracować z programu iSeries Navigator.

### v **["Tworzenie](#page-25-0) lokalnego obszaru danych i praca z nim" na stronie 20**

Obecnie można określić lokalny obszar danych dla zaplanowanych zadań. Obszar ten jest używany do przechowywania danych charakterystycznych dla zadania. Każda komenda w zadaniu ma dostęp do lokalnego obszaru danych zadania.

v **Krok komendy**

Do śledzenia postępu wykonywania zadania można użyć w programie CL komendy Ustawianie kroku programem planującym zadanie (Set Step using Job Scheduler - SETSTPJS). Komendę tę, wraz z opisem, można podać w programie wielokrotnie. Opis tekstowy powiązany z komendą jest wyświetlany w polu Krok komendy na stronie **Ostatnio uruchomione** właściwości zaplanowanych zadań. Pole to można również przeglądać w oknie dialogowym **Status** aktywnego zadania. Pole to jest automatycznie aktualizowane za każdym razem, gdy zadanie wykona komendę SETSTPJS.

### v **Tworzenie dokumentacji zadania i praca z nią**

Aby wpisać tekst, należy użyć strony dokumentacji zadania. Tekst ten może opisywać zadanie lub założenia specjalne z nim związane.

### v **Monitorowanie zadań, które nie uruchomiły się przed przekroczeniem limitu czasu**

Można określić, czy wysyłać komunikat powiadamiający, jeśli zadanie nie uruchomi się przed przekroczeniem limitu czasu. W tym celu należy określić **Odbiorcę** i **Limit** na stronie **Powiadomienia**. Domyślne ustawienia są podawane na stronie elementów sterowania zadaniem/aplikacji.

v **Opcja licznika pominięć**

Podczas wpisywania zadań do harmonogramu można użyć pola pominięcia, aby zaplanować zadanie na każdy inny tydzień, każdy trzeci tydzień itp. W tym celu należy wybrać **Tygodniowo**, jeden dzień w tygodniu i podać **Licznik pominięć**. Licznik pominięć równy 1 spowoduje uruchomienie zadania w każdym innym tygodniu.

### **Nowe właściwości programu Advanced Job Scheduler**

v **["Konfigurowanie](#page-19-0) kalendarza finansowego" na stronie 14**

Można skonfigurować kalendarz oparty o rok finansowy. Kalendarz taki służy do określenia harmonogramu specyficznego dla danego przedsiębiorstwa. Można ponadto przypisać kalendarz finansowy do zaplanowanego zadania.

v **Godzina początku dnia dla zadań**

Godzina dnia, która rozpoczyna nowy dzień. Jeśli godzina rozpoczęcia zadania, dla którego wartość tego pola ma być uwzględniana, będzie wcześniejsza niż godzina wpisana w polu **Godzina początku dnia**, data zadania zostanie zmieniona na wcześniejszy dzień.

### v **"Przypisywanie bibliotek danych do [użytkowników"](#page-16-0) na stronie 11**

Można określić, do których bibliotek danych użytkownicy mają dostęp. Biblioteka danych może być używana przez więcej niż jednego użytkownika. Biblioteka taka zawiera wszystkie obiekty z biblioteki QUSRIJS. Dozwolona jest dowolna liczba bibliotek danych.

### <span id="page-8-0"></span>v **["Konfigurowanie](#page-20-0) wielu środowisk planowania" na stronie 15**

W jednym systemie można skonfigurować wiele środowisk planowania. Przy takiej konfiguracji można używać oryginalnych bibliotek danych jako aktywnych bibliotek danych a skopiowanych bibliotek danych do testów. Dlatego istnieją dwa środowiska planowania, jedno dla potrzeb testów i jedno bieżące. Ponadto testowa biblioteka danych może służyć jako zapasowa na wypadek awarii oryginalnego systemu. Opcja ta zapewnia dodatkową ochronę na wypadek błędu w oryginalnej bibliotece danych, gdyż istnieje kopia zapasowa tej biblioteki.

### v **Pomijanie zależności**

Podczas wpisywania zadań do harmonogramu można określić, że zależne zadanie ma być pomijane, jeśli jego zadania poprzedzające i następujące po nim są uruchomione w dniu, w którym uruchomienie tego zadania nie jest zaplanowane. Można na przykład uruchamiać zadanie miesięczne między dwoma zadaniami tygodniowymi. W tym celu należy dla zadania zależnego określić częstotliwość w polu **Próg pominięcia** we właściwościach **Zależność zadania**. Jeśli różnica czasu między zakończeniem pierwszego zadania tygodniowego i czasem zaplanowanego uruchomienia zadania miesięcznego jest większa niż podana wartość czasu, zależność jest pomijana i jest uruchamiane następne zadanie tygodniowe. Zadanie zależne uruchamiane jest tylko wtedy, gdy różnica czasu jest mniejsza lub równa wartości podanej w polu **Próg pominięcia**.

### v **Dystrybucja raportu**

Dystrybucja raportu umożliwia dystrybucję zbiorów buforowych utworzonych przez zadanie do dodatkowych kolejek wyjściowych. W wersjach wcześniejszych niż V5R3 dystrybucja raportów była dostępna tylko z poziomu interfejsu znakowego. Obecnie można użyć programu iSeries Navigator do ustawienia poziomów uprawnień dla zadań, funkcji produktu i do ustawienia uprawnień domyślnych nowych zadań. Ponadto można podłączyć zbiór wydruku (w formacie pliku PDF) do komunikatów powiadomień pocztą elektroniczną.

### v **["Określanie](#page-16-0) poziomów uprawnień" na stronie 11**

W wersjach wcześniejszych niż V5R3 można było określić poziomy uprawnień w interfejsie znakowym. Obecnie można użyć programu iSeries Navigator do ustawienia poziomów uprawnień dla zadań, funkcji produktu i do ustawienia uprawnień domyślnych nowych zadań.

### v **Początkowa grupa pul dyskowych**

W Informacjach zaawansowanych o zadaniach wsadowych można określić początkowe ustawienia nazwy grupy puli dyskowej (puli ASP) dla wątku początkowego wprowadzonego zadania. Wątek może użyć komendy Ustawienie grupy puli pamięci dyskowej (Set Auxiliary Storage Pool Group - SETASPGRP) do zmiany swojej przestrzeni nazw biblioteki. Gdy grupa pul dyskowych jest powiązana z wątkiem, wszystkie biblioteki w niezależnych pulach dyskowych w grupie pul dyskowych są dostępne i do obiektów w tych bibliotekach można się odwoływać przez normalną składnię nazw obiektów zgodną z biblioteką. Biblioteki w niezależnych pulach dyskowych w określonej grupie pul dyskowych oraz biblioteki w systemowej puli dyskowej (pula ASP o numerze 1) i pule dyskowe zwykłych użytkowników (pule ASP o numerach od 2 do 32) tworzą przestrzeń nazw bibliotek dla wątku.

#### **W jaki sposób zorientować się, które informacje zostały dodane lub zmienione**

Miejsca, w których zostały zmienione informacje, oznaczono:

- symbolem > początek dodanych lub zmienionych informacji oraz
- symbolem  $\mathcal K$  koniec dodanych lub zmienionych informacji.

Inne informacje o tym, co zostało w tej wersji dodane lub zmienione, zawiera publikacja Informacje dla użytkowników.

## **Drukowanie tego dokumentu**

Aby przejrzeć lub pobrać w wersji PDF dokument opisujący program Advanced Job Scheduler, wybierz [Advanced](rzaksajs.pdf) Job [Scheduler](rzaksajs.pdf) (około 290 kB).

Można również przejrzeć lub pobrać następujące tematy pokrewne:

• [Zarządzanie](rzaks.pdf) pracą

Pliki PDF z informacjami pokrewnymi można przeglądać lub pobierać ze strony [Informacje](rzaksrelatedinformation.htm) pokrewne.

### <span id="page-9-0"></span>**Zapisywanie plików PDF**

Aby zapisać plik PDF na stacji roboczej w celu jego dalszego wykorzystania:

- 1. Kliknij prawym przyciskiem myszy plik PDF w przeglądarce (kliknij prawym przyciskiem myszy jeden z powyższych odsyłaczy).
- 2. Kliknij **Zapisz jako...** jeśli używasz przeglądarki Internet Explorer. Jeśli używasz przeglądarki Netscape Communicator, kliknij **Zapisz odsyłacz jako...**.
- 3. Przejdź do katalogu, w którym chcesz zapisać plik PDF.
- 4. Kliknij **Zapisz**.

#### **Pobieranie programu Adobe Acrobat Reader**

Aby przeglądać lub drukować pliki PDF, niezbędny jest program Adobe Acrobat Reader. Kopię tego programu

można pobrać z serwisu WWW firmy Adobe (www.adobe.com/products/acrobat/readstep.html)  $\mathbb{R}$ .

### **Program Advanced Job Scheduler for Wireless**

Program AJS for Wireless jest aplikacją umożliwiającą dostęp do programu Advanced Job Scheduler z wielu urządzeń z dostępem do Internetu, na przykład z telefonu internetowego, przeglądarki WWW komputera kieszonkowego lub przeglądarki WWW komputera PC. Funkcja bezprzewodowa programu AJS znajduje się w systemie iSeries, tam gdzie zainstalowany jest program AJS, i umożliwia dostęp do zadań i aktywności oraz wysyłanie komunikatów do odbiorców w systemie, a także zatrzymywanie i uruchamianie monitora programu AJS. Program AJS for Wireless umożliwia każdemu użytkownikowi dostosowanie ustawień i preferencji do własnych potrzeb. Na przykład użytkownik może oglądać aktywność wyświetlanych zadań i je dostosowywać.

Program AJS for Wireless umożliwia dostęp do zadań, zazwyczaj nieosiągalny przy dostępie z terminalu iSeries lub emulatora. Po prostu wystarczy połączyć się z Internetem z urządzenia przenośnego i wpisać adres URL serwletu AJS for Wireless. Wywołane zostanie menu umożliwiające dostęp w czasie rzeczywistym do programu AJS.

Program AJS for Wireless działa na dwóch rodzajach urządzeń. Urządzenie obsługujące język znaczników Wireless Markup Language (WML) to telefon komórkowy z dostępem do Internetu. Język znaczników Hypertext Markup Language (HTML) obsługują przeglądarki komputerów kieszonkowych i PC. W niniejszym opisie do różnych urządzeń będziemy odwoływali się przez nazwy WML i HTML.

Więcej informacji o programie Advanced Job Scheduler for Wireless zawierają poniższe tematy.

#### **"Wymagania dotyczące sprzętu i [oprogramowania"](#page-10-0) na stronie 5**

Określanie elementów sprzętu i oprogramowania niezbędnych do uruchomienia programu Advanced Job Scheduler for Wireless.

#### **"Wybór [urządzenia"](#page-10-0) na stronie 5**

Wybór urządzeń zgodnych z programem Advanced Job Scheduler for Wireless.

### **"Konfigurowanie środowiska [bezprzewodowego"](#page-11-0) na stronie 6**

Modyfikowanie konfiguracji serwera i firewalla do poprawnego działania programu Advanced Job Scheduler for Wireless.

#### **["Połączenie](#page-12-0) z serwerem iSeries" na stronie 7**

Połączenie z serwerem iSeries zawierającym produkt AJS za pomocą urządzenia bezprzewodowego.

### **["Dostosowanie](#page-13-0) połączenia" na stronie 8**

Dostosowanie interfejsu do określonych potrzeb za pomocą urządzenia bezprzewodowego. Można na przykład

<span id="page-10-0"></span>przeglądać tylko określone zadania lub nie przeglądać zadań z grupy o danej nazwie. Można również wyłączyć dostęp do listy zaplanowanej aktywności. Strona Dostosuj (Customize) urządzenia bezprzewodowego umożliwia filtrowanie zadań i zmianę właściwości wyświetlania.

### **["Zarządzanie](#page-13-0) programem Advanced Job Scheduler for Wireless" na stronie 8**

Informacje o funkcjach dostępnych z poziomu opcji bezprzewodowej programu Advanced Job Scheduler.

Więcej informacji o programie Advanced Job Scheduler for Wireless zawiera serwis WWW produktu [Advanced](http://www-1.ibm.com/servers/eserver/iseries/jscheduler/product.htm) Job [Scheduler.](http://www-1.ibm.com/servers/eserver/iseries/jscheduler/product.htm)

≪

### **Wymagania dotyczące sprzętu i oprogramowania**

Aby uruchomić program Advanced Job Scheduler for Wireless, niezbędne są następujące elementy:

- v Program licencjonowany 5722-JS1: Produkt Advanced Job Scheduler zawierający program Advanced Job Scheduler for Wireless.
- v Urządzenie, na którym ma zostać uruchomiona funkcja:
	- telefon internetowy z usługą bezprzewodowej sieci Internet,
	- komputer kieszonkowy z przeglądarką WWW, modem bezprzewodowy i usługa bezprzewodowej sieci Internet,
	- tradycyjna przeglądarka WWW na stacji roboczej.
- Serwer z działającym systemem  $OS/400^{(R)}$  V5R3 lub nowszym w sieci TCP/IP.
- v Serwer aplikacji WWW uruchomiony w systemie centralnym, na przykład dowolny z wymienionych:
	- serwer ASF Jakarta Tomcat Application,
	- dowolny serwer aplikacji działający w systemie centralnym i obsługujący serwlety.
- Serwer HTTP Server zainstalowany na serwerze iSeries.
- v Identyfikacja serwera HTTP z opcją bezprzewodową programu AJS. W tym celu należy połączyć się z systemem iSeries z zainstalowanym programem AJS za pomocą interfejsu znakowego. Następnie należy wprowadzić następującą komendę:

CALL QIJS/QIJSCINT

Więcej informacji zawiera sekcja "Program [Advanced](#page-9-0) Job Scheduler for Wireless" na stronie 4.

## ≪

## **Wybór urządzenia**

Telefony internetowe i bezprzewodowe komputery kieszonkowe to gwałtownie zmieniająca się technologia. Różnią się one wielkością ekranu, wyglądem i zachowaniem i wieloma innymi ważnymi charakterystykami. Poniższa sekcja pomoże wybrać urządzenia, które są zgodne z programem Advanced Job Scheduler for Wireless. Inne urządzenia bezprzewodowe mogą również być zgodne, jeśli obsługują bezprzewodowe przeglądanie sieci Internet, ale interakcje mogą się różnić.

### **Telefony internetowe**

Wybór telefonu internetowego do używania z programem Advanced Job Scheduler for Wireless.

### **Komputery kieszonkowe**

Wybór telefonu kieszonkowego do używania z programem Advanced Job Scheduler for Wireless.

### **Komputery PC**

≪

Z programem Advanced Job Scheduler for Wireless można również używać tradycyjnej przeglądarki WWW.

## <span id="page-11-0"></span>**Konfigurowanie środowiska bezprzewodowego**

Przed rozpoczęciem korzystania z oprogramowania Advanced Job Scheduler for Wireless należy upewnić się, że poniższe elementy są prawidłowo skonfigurowane:

1. "Konfigurowanie serwera aplikacji WWW"

Konfigurowanie programu Advanced Job Scheduler for Wireless do uruchomienia za pomocą mechanizmu serwletów ASF Jakarta Tomcat. Instrukcje opisują jak utworzyć i uruchomić serwer aplikacji WWW. Ponadto opisany został program, który należy uruchomić przed rozpoczęciem pracy z funkcjami bezprzewodowymi programu AJS.

2. Konfigurowanie firewalla

Omówienie konfigurowania firewalla dla programu iSeries Navigator for Wireless. Informacje te dotyczą również programu Advanced Job Scheduler for Wireless. Temat ten należy przejrzeć, aby określić, czy należy zmienić ustawienia firewalla w celu uzyskania dostępu do systemów z urządzenia bezprzewodowego.

3. "Wybór języka"

Domyślnie jest ustawiony język angielski, ale można tak skonfigurować urządzenia, aby był używany inny wybrany język.

Po zakończeniu tych czynności można przystąpić do ["Połączenie](#page-12-0) z serwerem iSeries" na stronie 7 i rozpocząć korzystanie z programu "Program [Advanced](#page-9-0) Job Scheduler for Wireless" na stronie 4.

## ≪

### **Konfigurowanie serwera aplikacji WWW**

Przed pracą z programem AJS for Wireless konieczne jest uruchomienie i skonfigurowanie serwera aplikacji WWW. Następujące procedury konfigurują mechanizm serwletów ASF Tomcat dla serwera HTTP Server (opartego na Apache), aby uruchamiał program Advanced Job Scheduler for Wireless.

**Wymagania:** Przed rozpoczęciem należy mieć uprawnienie QSECOFR i zainstalowane następujące elementy:

• Serwer IBM $^{(R)}$  HTTP Server (5722-DG1)

**Uwaga:** Wykonanie poniższych instrukcji spowoduje utworzenie nowej instancji serwera HTTP Server; nie można użyć tych instrukcji do skonfigurowania programu Advanced Job Scheduler na istniejącym serwerze HTTP Server.

**Inicjowanie programu Advanced Job Scheduler for Wireless na serwerze HTTP Server:** Uruchomienie następującej komendy spowoduje dodanie serwletu Advanced Job Scheduler for Wireless do mechanizmu serwletów Apache Software Foundation Jakarta Tomcat. Ponadto skonfigurowany zostanie serwer IBM HTTP Server (oparty na Apache) o nazwie AJSP nasłuchujący żądań na porcie 8210.

Przed pracą z programem AJS for Wireless niezbędne jest zainicjowanie programu Advanced Job Scheduler for Wireless na instancji serwera HTTP w systemie iSeries. W tym celu w interfejsie znakowym podaj następującą komendę. Komenda uruchomi program dostarczany z systemem iSeries.

### CALL QIJS/QIJSCINT

Po skonfigurowaniu serwera aplikacji WWW i zainicjowaniu na nim instancji programu AJS można kontynuować "Konfigurowanie środowiska bezprzewodowego".

### ≪

### **Wybór języka**

Przy połączeniu z programem Advanced Job Scheduler for Wireless można określić używany język. Aby pominąć wybór języka, należy przejść do sekcji ["Połączenie](#page-12-0) z serwerem iSeries" na stronie 7. Aby wybrać język, należy przejść pod następujący adres URL:

*host*.*domena*:*port*/servlet/AJSPervasive?lng= *język*

<span id="page-12-0"></span>*host:* Nazwa hosta systemu zawierającego produkt.

*domena:* Domena, w której znajduje się host.

*port:* Port, na którym nasłuchuje instancja serwera WWW.

*język:* Dwuznakowy identyfikator języka. Poniżej przedstawiona została lista dostępnych języków i ich dwuznakowe identyfikatory:

ar: arabski de: niemiecki en: angielski es: hiszpański fr: francuski it: włoski ja: japoński

Można teraz rozpocząć pracę z programem Advanced Job Scheduler for Wireless. Więcej informacji o zmianie właściwości wyświetlania urządzenia bezprzewodowego zawiera sekcja ["Konfigurowanie](#page-11-0) środowiska [bezprzewodowego"](#page-11-0) na stronie 6.

### **Połączenie z serwerem iSeries**

Aby rozpocząć korzystanie z programu Advanced Job Scheduler for Wireless, należy podać adres URL serwera iSeries w urządzeniu bezprzewodowym. Przy wpisywaniu w urządzeniu adresu URL serwera iSeries należy użyć następującego formatu. Na końcu adresu URL (/servlet/AJSPervasive) powinien być wpisany następujący tekst:

### *host*.*domena*:*port*/servlet/AJSPervasive

*host*: Nazwa hosta serwera iSeries. *domena*: Domena, w której znajduje się serwer iSeries. *port*: Port, na którym nasłuchuje instancja serwera WWW. Domyślnie jest to port 8210.

Aby określić konkretny używany język, patrz ["Wybór](#page-11-0) języka" na stronie 6.

### **Układ telefonu internetowego i przeglądarki komputera kieszonkowego**

Po pomyślnym połączeniu się z opcją Advanced Job Scheduler for Wireless serwera iSeries wyświetlony zostanie ekran początkowy przedstawiający informacje podsumowujące o telefonie internetowym lub komputerze kieszonkowym. Podsumowanie to określa aktualność informacji, liczbę zaplanowanych zadań, liczbę pozycji aktywności i funkcję sprawdzenia statusu monitora zadań lub wysłania komunikatu do odbiorcy. Ponadto na górze monitora podsumowanie zawiera ogólny status OK lub Attention (uwaga). Jeśli podany jest status Attention (uwaga), oznacza to, że zadanie ma komunikat, na który należy zwrócić uwagę. Zadanie wymagające uwagi zawiera wykrzyknik.

### **Układ tradycyjnej przeglądarki**

Układ tradycyjnej przeglądarki jest taki sam, jak telefonu internetowego i wyświetlacza komputera kieszonkowego. Jednak ilość danych jest mniejsza niż wielkość wyświetlacza. Dlatego można zmniejszyć wielkość przeglądarki WWW, aby przy otwartej przeglądarce WWW programu Advanced Job Scheduler for Wireless Web było więcej miejsca na pracę z innymi aplikacjami. Jeśli używana jest tradycyjna przeglądarka internetowa komputera PC, można w menu głównym programu AJS wybrać opcję **Pokaż wszystko**. Wtedy można przeglądać więcej treści na jednej stronie WWW.

Po pomyślnym połączeniu z systemem można ["Dostosowanie](#page-13-0) połączenia" na stronie 8.

Więcej informacji zawiera sekcja "Program [Advanced](#page-9-0) Job Scheduler for Wireless" na stronie 4.

## <span id="page-13-0"></span>**Dostosowanie połączenia**

Jest wiele metod dostosowania połączenia zarówno przy korzystaniu z komputera PC, komputera kieszonkowego jak i telefonu internetowego. Aby je w pełni wykorzystywać, zapoznaj się ze stroną WWW produktu [Advanced](http://www-1.ibm.com/servers/eserver/iseries/jscheduler/product.htm) Job

[Scheduler.](http://www-1.ibm.com/servers/eserver/iseries/jscheduler/product.htm)

Więcej informacji zawiera sekcja "Program [Advanced](#page-9-0) Job Scheduler for Wireless" na stronie 4.

## ≪

## **Zarządzanie programem Advanced Job Scheduler for Wireless**

Do pracy z programem Advanced Job Scheduler można użyć urządzenia bezprzewodowego. Dostępne wtedy są następujące opcje:

v **Przeglądanie zadań aktywnych, wstrzymanych i oczekujących**

Można przeglądać listę zwykłych zadań (zadań AJS) lub zadań Centrum Zarządzania, których stan jest aktywny, wstrzymany lub oczekujący. Można następnie dostosować wyświetlone zadania sortując je według typu, nazwy lub czasu. Ponadto można określić, które biblioteki danych zawierają dane dla zadań i aktywności.

### v **Przeglądanie zależności między zadaniami**

Dla danego zadania można przeglądać jego zadania poprzedzające i następujące po nim. Zadanie następujące jest zadaniem zależnym od uruchomienia co najmniej jednego zadania (poprzedzającego). Zadanie następujące po jednym zadaniu może być zadaniem poprzedzającym dla innego zadania następującego.

### v **Wyświetlenie komunikatów**

Jeśli zadanie ma komunikat oczekujący, można za pomocą urządzenia bezprzewodowego przejrzeć treść komunikatu i odpowiedzieć na niego.

v **Uruchamianie zadań**

Za pomocą urządzenia bezprzewodowego można wprowadzać zadania. Opcja określana przy wprowadzaniu zadania zależy od rodzaju używanego urządzenia bezprzewodowego.

v **Praca z aktywnością programu AJS**

Z urządzenia bezprzewodowego można współdziałać z aktywnością programu AJS. Każda aktywność ma inne opcje oparte na pozycji aktywności.

v **Obsługa wersji narodowych**

Do określenia, jakiego języka i formatowania daty i godziny używać na urządzeniu bezprzewodowym, oprogramowanie AJS for Wireless korzysta z kodów kraju i języka powiązanych z wirtualną maszyną języka Java<sup>(TM)</sup> serwera iSeries<sup>(TM)</sup>. Jeśli domyślne ustawienia wirtualnej maszyny języka Java nie są kodami, które mają być używane, łatwo można je zmienić. Więcej informacji zawiera pomoc elektroniczna.

Więcej informacji na temat wykonywania określonych zadań zawiera pomoc elektroniczna. Aby wybrać inny temat, patrz "Program [Advanced](#page-9-0) Job Scheduler for Wireless" na stronie 4.

## ≪

### **Instalowanie programu Advanced Job Scheduler**

Aby zainstalować program "Program Advanced Job [Scheduler",](#page-6-0) na stronie 1, należy najpierw zainstalować program IBM iSeries Access for Windows oraz program licencjonowany Advanced Job Scheduler (5722-JS1). Aby zainstalować program Advanced Job Scheduler, wykonaj następujące czynności:

- 1. W oknie programu **iSeries Navigator** kliknij w pasku menu **Plik**.
- 2. Wybierz **Opcje instalacji** —> **Instalowanie modułów dodatkowych**.
- 3. Wybierz system źródłowy, w którym zainstalowany jest program Advanced Job Scheduler i kliknij **OK**. Jeśli nie masz pewności, który system źródłowy wybrać, sprawdź to wraz z administratorem systemu.
- 4. Wprowadź swoje dane **ID użytkownika** oraz **Hasło** i kliknij **OK**.
- 5. Z listy wyboru modułów dodatkowych wybierz **Advanced Job Scheduler**.
- <span id="page-14-0"></span>6. Kliknij **Dalej** i ponownie **Dalej**.
- 7. Kliknij **Zakończ**, aby zakończyć pracę programu instalacyjnego.

Program Advanced Job Scheduler został zainstalowany.

Aby znaleźć program planujący, wykonaj następujące czynności:

- 1. Rozwiń **Centrum Zarządzania**.
- 2. Kliknij **Skanuj teraz** jako odpowiedź na komunikat informujący o tym, że program iSeries Navigator wykrył nowy komponent. Komunikat ten może zostać ponownie wyświetlony po uzyskaniu dostępu do systemu z pozycji **Moje połączenia**.
- 3. Rozwiń **Moje połączenia** —> serwer iSeries z zainstalowanym programem licencjonowanym Advanced Job Scheduler —> **Zarządzanie pracą** —> **Advanced Job Scheduler**.

Po zakończeniu czynności wstępnych związanych z programem Advanced Job Scheduler, można przystąpić do "Konfigurowanie programu Advanced Job Scheduler". Aby wybrać inne zadanie, patrz "Program [Advanced](#page-6-0) Job [Scheduler",](#page-6-0) na stronie 1.

### **Konfigurowanie programu Advanced Job Scheduler**

Aby skonfigurować program Advanced Job Scheduler, wybierz spośród poniższych zadań:

### $\mathbf{\hat{z}}$

### **["Przypisanie](#page-15-0) właściwości ogólnych" na stronie 10**

Należy określić okres przechowywania danych dotyczących aktywności zadań oraz okres, przez który zadania nie będą mogły być uruchamiane. Można określić dni robocze, w które zadania będą przetwarzane, i podać, czy dla każdego zaplanowanego zadania wymagana jest aplikacja. Jeśli zainstalowane jest powiadamianie, można również skonfigurować komendę używaną do wysłania powiadomienia po zakończeniu zadania albo można wysłać powiadomienie używając komendy Wysłanie dystrybucji z programu planowania zadań (Send Distribution using Job Scheduler - SNDDSTJS).

### $\ddot{\mathbf{z}}$

### **"Przypisywanie bibliotek danych do [użytkowników"](#page-16-0) na stronie 11**

Należy określić, jaka biblioteka danych jest powiązana z każdym użytkownikiem. Biblioteka danych będzie zawierała wszystkie obiekty znalezione w bibliotece QUSRIJS. Można mieć dowolną liczbę bibliotek danych.

### ≫

### **["Określanie](#page-16-0) poziomów uprawnień" na stronie 11**

Określanie domyślnych poziomów uprawnień. Należy określić poziomy uprawnień dla zadań i funkcji produktu oraz udostępnić nowe uprawnienia domyślne.

### **["Konfigurowanie](#page-17-0) kalendarza planowania" na stronie 12**

Konfigurowanie kalendarza wybranych dni, na które można zaplanować zadanie lub grupę zadań. Kalendarz ten może określać daty, w których będą uruchamiane planowane zadania lub może być użyty w połączeniu z innymi harmonogramami.

#### **["Konfigurowanie](#page-18-0) kalendarza dni wolnych" na stronie 13**

Konfigurowanie kalendarza dla dni, w które zadanie nie może być przetwarzane. Dla każdego dnia podanego w kalendarzu można podać inny dzień przetwarzania lub po prostu wyłączyć dany dzień z planowania.

### <span id="page-15-0"></span>**["Konfigurowanie](#page-19-0) kalendarza finansowego" na stronie 14**

Konfigurowanie kalendarza finansowego wybranych dni, na które można zaplanować zadanie lub grupę zadań. Kalendarza tego typu można użyć do podziału roku finansowego na okresy inne niż miesiące.

### ≫

### **"Określanie serwera poczty używanego do [powiadamiania"](#page-19-0) na stronie 14**

Konfigurowanie serwera poczty używanego do wysyłania komunikatów powiadamiania pocztą elektroniczną. Jeśli powiadomienia mają być wysyłane pocztą elektroniczną, niezbędny jest serwer poczty.

### **["Konfigurowanie](#page-20-0) wielu środowisk planowania" na stronie 15 (opcjonalne)**

W jednym systemie można skonfigurować wiele środowisk planowania. Przy takiej konfiguracji można używać oryginalnych bibliotek danych jako aktywnych bibliotek danych a skopiowanych bibliotek danych do testów. Dlatego istnieją dwa środowiska planowania, jedno dla potrzeb testów i jedno bieżące. Ponadto testowa biblioteka danych może służyć jako zapasowa na wypadek awarii oryginalnego systemu. Opcja ta zapewnia dodatkową ochronę na wypadek błędu w oryginalnej bibliotece danych gdyż istnieje kopia zapasowa tej biblioteki.

Więcej informacji o tych i innych właściwościach zawiera pomoc elektroniczna do programu Advanced Job Scheduler w programie iSeries Navigator. Po zakończeniu czynności wstępnych związanych z programem Advanced Job Scheduler można przystąpić do "Wpisywanie zadań do [harmonogramu"](#page-24-0) na stronie 19. Aby wybrać inne zadanie, patrz "Program Advanced Job [Scheduler",](#page-6-0) na stronie 1.

## **Przypisanie właściwości ogólnych**

Przypisanie właściwości ogólnych używanych przez program Advanced Job Scheduler. Można określić okres przechowywania danych dotyczących aktywności zadań oraz okres, przez który zadania nie będą mogły być uruchamiane. Można podać dni robocze, w których zadania mogą być przetwarzane, i aplikacje wymagane do uruchomienia zadania. Można zainstalować program wysyłający powiadomienia (komunikaty) po zakończeniu zadania. Można zdefiniować komendę powiadamiania, która wyśle powiadomienie po zakończeniu zadania, lub użyć do wysłania powiadomienia komendy Wysłanie dystrybucji z programu planowania zadań (Send Distribution using Job Scheduler - SNDDSTJS).

Aby skonfigurować właściwości ogólne dla programu Advanced Job Scheduler, wykonaj następujące czynności:

- 1. W oknie programu **iSeries Navigator** rozwiń **Zarządzanie pracą**.
- 2. Kliknij prawym przyciskiem myszy **Advanced Job Scheduler** i wybierz **Właściwości**.
- 3. Podaj **Czas przechowywania danych o aktywności**. Czas ten to okres, przez jaki przechowywane są rekordy aktywności dla zadania. Dopuszczalne wartości są z zakresu od 1 do 999 dni lub wystąpień. Kliknij pozycję **Dni**, aby podać, czy dane o aktywności zadania mają być przechowywane, lub kliknij **Wystąpienia dla zadania**, jeśli dane o aktywności mają być przechowywane przez określoną liczbę kolejnych wystąpień zadania.
- 4. Podaj **Czas przechowywania protokołu**. Jest to podany w dniach okres przechowywania zapisów protokołu programu Advanced Job Sheduler.
- 5. Podaj **Okres zastrzeżony**. W tym okresie zadania nie będą uruchamiane.
- 6. Na liście wskaż dni robocze. Jeśli dzień roboczy zostanie wybrany, oznaczany jest jako dzień roboczy i może być używany do planowania zadań.
- 7. Kliknij opcję **Aplikacja wymagana dla zaplanowanego zadania**, aby określić, czy do uruchomienia każdego zaplanowanego zadania wymagana jest aplikacja.

**Aplikacje** to zadania, które zostały połączone w grupę w celu przetworzenia. Opcji tej nie można wybrać, jeśli istniejące zadania nie zawierają aplikacji.  $\sum$  Jeśli opcja ta zostanie wybrana dla określonych zadań, należy przejść do "Tworzenie [aplikacji/elementów](#page-27-0) sterujących zadaniem oraz praca z nimi" na stronie 22.

- <span id="page-16-0"></span>8. Kliknij **Kalendarze**, aby skonfigurować używane kalendarze planowania, czasu wolnego i finansowe. Więcej informacji o każdym typie kalendarza zawierają sekcje: ["Konfigurowanie](#page-17-0) kalendarza planowania" na stronie 12, ["Konfigurowanie](#page-18-0) kalendarza dni wolnych" na stronie 13 i ["Konfigurowanie](#page-19-0) kalendarza finansowego" na stronie  $14.$
- 9. Kliknij opcję **Baza częstotliwości okresowego uruchamiania**, aby oprzeć czas następnego uruchomienia zadania na czasie uruchomienia zaplanowanym okresowo. Na przykład można ustalić, że zadanie ma być uruchamiane co 30 minut, począwszy od godziny 8:00 rano. (Dla zadania, które ma działać non stop, czas zakończenia należy ustawić na godzinę 7:59 rano). Zadanie działa przez 20 minut. Jeśli pole to zostanie zaznaczone, zadanie zostanie uruchomione o godzinie 8:00, 8:30, 9:00 itd. Jeśli pole to nie będzie zaznaczone, zadania zostaną uruchomione o 8:00, 8:50, 9:40, 10:30 itd.
- 10. **S** Określ **Początek dnia**. Jest to godzina, o której zakłada się, że rozpoczyna dzień. Dla wszystkich zadań, które mają używać tej wartości i dla których podano czas rozpoczęcia zadania wcześniejszy niż godzina wpisana w polu **Początek dnia**, data zadania zostanie zmieniona na wcześniejszy dzień.
- 11. Określ **Użytkownika monitora zadań**. Pole to zawiera nazwę profilu użytkownika właściciela monitora zadań. Wszystkie zadania, dla których podano wartość **Bieżący użytkownik**, korzystają z profilu użytkownika monitora zadań. Domyślnym profilem monitora zadań jest QIJS.
- 12. W polu **XX Komenda powiadomienia** można podać komendę. Należy użyć komendy Wysłanie dystrybucji z "Praca z [powiadomieniami"](#page-27-0) na stronie 22 programu Job Scheduler (Send Distribution using Job Scheduler Notification - SNDDSTJS) dostarczanej wraz z systemem lub komendy określonej przez oprogramowanie powiadamiające. Komenda SNDDSTJS używa funkcji powiadomień programu Advanced Job Scheduler. Wyznaczeni odbiorcy mogą dostać komunikat o pomyślnym lub nieprawidłowym zakończeniu zaplanowanych zadań.

Aby kontynuować konfigurowanie programu Advanced Job Scheduler, patrz ["Konfigurowanie](#page-14-0) programu Advanced Job [Scheduler"](#page-14-0) na stronie 9.

## **Przypisywanie bibliotek danych do użytkowników**

Biblioteki danych można przypisać do użytkowników. Biblioteki danych przechowują wszystkie zmiany wprowadzone przez użytkownika za pomocą programu Advanced Job Scheduler. Biblioteka danych zawiera wszystkie obiekty znalezione w bibliotece QUSRIJS. Można mieć nieograniczoną liczbę bibliotek danych.

Aby przypisać biblioteki danych użytkownikom, wykonaj następujące czynności:

- 1. W oknie programu **iSeries Navigator** rozwiń **Zarządzanie pracą**.
- 2. Kliknij prawym przyciskiem myszy **Advanced Job Scheduler** i wybierz **Właściwości**.
- 3. Na stronie **Biblioteki danych** użyj przycisku **Dodaj**, aby określić bibliotekę danych. Wyświetlone biblioteki danych są dostępne dla wszystkich użytkowników w systemie.
- 4. Na stronie **Użytkownicy** użyj przycisku **Dodaj**, aby dodać nowego użytkownika.
- 5. Podaj nazwę.
- 6. Wybierz bibliotekę danych.
- 7. Kliknij **OK**, aby dodać użytkownika.
- 8. Za pomocą przycisku **Właściwości** zmień bibliotekę danych przypisaną do użytkownika.

Za pomocą bibliotek danych można ["Konfigurowanie](#page-20-0) wielu środowisk planowania" na stronie 15. Aby wybrać inne zadanie, patrz ["Konfigurowanie](#page-14-0) programu Advanced Job Scheduler" na stronie 9.

## **Określanie poziomów uprawnień**

Można określić poziomy uprawnień dla zadań oraz funkcji produktu i udostępnić nowe domyślne uprawnienia dla zadań powiązane z każdym elementem sterowania zadaniem/aplikacją. Dzięki uprawnieniom dla zadań można nadać dostęp lub odmówić dostępu do następujących czynności: wysłanie, zarządzanie, uprawnienia, wyświetlenie, kopiowanie, aktualizacja lub usuwanie. Można również kontrolować dostęp do pojedynczych funkcji produktu, takich jak Praca z zaplanowanymi kalendarzami, Wysyłanie raportów lub Dodanie zadania.

<span id="page-17-0"></span>Domyślne poziomy uprawnień są przesyłane do nowych zadań podczas ich tworzenia. System przesyła wtedy uprawnienia nowego zadania w oparciu o aplikację określoną w definicji zadania. Jeśli nie jest używana żadna aplikacja, przesłane będą uprawnienia nowego zadania \*SYSTEM.

Aby określić poziomy uprawnień dla funkcji produktu, wykonaj następujące czynności:

- 1. W oknie programu **iSeries Navigator** rozwiń **Zarządzanie pracą**.
- 2. Kliknij prawym przyciskiem myszy **Advanced Job Scheduler** i wybierz **Właściwości**.
- 3. Wybierz **Uprawnienia**.
- 4. Wybierz funkcję, a następnie **Właściwości**.
- 5. W oknie dialogowym Właściwości uprawnień funkcji zmień odpowiednio poziom uprawnień. Można nadać dostęp lub odmówić dostępu dla wszystkich lub dla konkretnych użytkowników.

Aby określić poziomy uprawnień dla zadań, wykonaj następujące czynności:

- 1. W oknie programu **iSeries Navigator** rozwiń **Zarządzanie pracą**.
- 2. Kliknij prawym przyciskiem myszy **Advanced Job Scheduler** i wybierz **Zaplanowane zadania**, aby wyświetlić zadania.
- 3. Kliknij prawym przyciskiem myszy zaplanowane zadania i wybierz **Uprawnienia**.
- 4. W oknie dialogowym **Właściwości uprawnień** edytuj poziom uprawnienia. Można nadać dostęp lub odmówić dostępu dla wszystkich lub dla konkretnych użytkowników. Ponadto można określić uprawnienia do następujących zadań: wysyłanie, zarządzanie, uprawnienia, wyświetlanie, kopiowanie, aktualizacja lub usuwanie.

Aby określić domyślne poziomy uprawnień dla nowych zadań powiązanych z elementami sterowania zadaniem/aplikacją, wykonaj następujące czynności:

- 1. W oknie programu **iSeries Navigator** rozwiń **Zarządzanie pracą**.
- 2. Kliknij prawym przyciskiem myszy **Advanced Job Scheduler** i wybierz **Właściwości**.
- 3. Wybierz **Elementy sterowania zadaniem/Aplikacje**.
- 4. Z listy wybierz element sterowania zadaniem lub aplikację i kliknij **Uprawnienia nowego zadania**.
- 5. W oknie dialogowym **Właściwości uprawnień funkcji** edytuj poziom uprawnień. Można nadać dostęp lub odmówić dostępu dla wszystkich lub dla konkretnych użytkowników. Ponadto można określić uprawnienia do następujących zadań: wysyłanie, zarządzanie, uprawnienia, wyświetlanie, kopiowanie, aktualizacja lub usuwanie.

Aby wybrać inne zadanie, patrz ["Konfigurowanie](#page-14-0) programu Advanced Job Scheduler" na stronie 9.

## **Konfigurowanie kalendarza planowania**

**Kalendarz planowania** to kalendarz wybranych dni, na które można zaplanować zadanie lub grupę zadań. Kalendarze planowania można wyświetlać, dodawać, dodawać w oparciu o istniejące lub usuwać istniejące, jeśli nie są używane przez aktualnie zaplanowane zadanie.

Można wybrać kalendarz i wyświetlić oraz zmienić jego właściwości. Po wybraniu kalendarza szczegóły wyświetlane są w pozycji Szczegóły.

Aby skonfigurować kalendarz planowania, wykonaj następujące czynności:

- 1. W oknie programu **iSeries Navigator** otwórz **Zarządzanie pracą**.
- 2. Kliknij prawym przyciskiem myszy **Advanced Job Scheduler** i wybierz **Właściwości**.
- 3. Na stronie **Ogólne** kliknij **Kalendarze**.
- 4. Na stronie **Kalendarze planowania** kliknij **Nowy**.
- 5. Podaj **Nazwę**.
- 6. W polu **Opis** wprowadź opis kalendarza.
- <span id="page-18-0"></span>7. Jeśli trzeba, wybierz opcję **Kalendarz odniesienia**. Jest to istniejący wcześniej kalendarz, którego właściwości zostaną wprowadzone do nowo tworzonego kalendarza. Jeśli program Advanced Job Sheduler używany jest po raz pierwszy, kalendarze odniesienia nie istnieją.
- 8. Wybierz daty, które mają być umieszczone w kalendarzu. Zanim podana zostanie kolejna data, należy wskazać, czy **Wybrana data** dotyczy bieżącego roku, czy każdego roku. W przeciwnym wypadku wybór daty zostanie anulowany po wybraniu kolejnej.
- 9. Określ, czy niektóre dni tygodnia mają być włączone do kalendarza.

Aby wybrać inne zadanie, patrz ["Konfigurowanie](#page-14-0) programu Advanced Job Scheduler" na stronie 9.

## **Konfigurowanie kalendarza dni wolnych**

**Kalendarz dni wolnych** jest kalendarzem dni, w których zadania programu Advanced Job Sheduler nie mogą być uruchamiane. Dla każdego dnia podanego w kalendarzu można podać wartości zamienne. Kalendarze dni wolnych można wyświetlać, dodawać nowe, dodawać nowe w oparciu o istniejące lub usuwać, o ile nie są używane przez aktualnie zaplanowane zadania.

W kalendarzach dni wolnych można używać wstępnie zdefiniowanych harmonogramów. Można utworzyć harmonogram TRZECIPIĄTEK o częstotliwości wykonywania w każdy trzeci piątek każdego miesiąca. Użycie harmonogramu TRZECIPIĄTEK w kalendarzu dni wolnych powoduje, że wszystkie zadania używające tego kalendarza nie będą uruchamiane w trzeci piątek każdego miesiąca. W kalendarzu dni wolnych można użyć jednego lub więcej harmonogramów. Daty wygenerowane przez harmonogram będą zaznaczone w kalendarzu czarną ramką.

Można wybrać kalendarz i wyświetlić oraz zmienić jego właściwości. Po wybraniu kalendarza szczegóły wyświetlane są w pozycji Szczegóły.

### **Konfigurowanie kalendarza dni wolnych**

Aby skonfigurować kalendarz dni wolnych, wykonaj następujące czynności:

- 1. W oknie programu **iSeries Navigator** rozwiń **Zarządzanie pracą**.
- 2. Kliknij prawym przyciskiem myszy **Advanced Job Scheduler** i wybierz **Właściwości**.
- 3. Na stronie **Ogólne** kliknij **Kalendarze**.
- 4. Kliknij zakładkę **Kalendarze dni wolnych**.
- 5. Kliknij **Nowy** i wpisz nazwę kalendarza.
- 6. W polu **Opis** wprowadź opis kalendarza.
- 7. Jeśli trzeba, wybierz opcję **Kalendarz odniesienia**. Jest to istniejący wcześniej kalendarz, którego właściwości zostaną wprowadzone do nowo tworzonego kalendarza. Jeśli program Advanced Job Sheduler używany jest po raz pierwszy, kalendarze odniesienia nie istnieją.
- 8. Wybierz daty, które mają być umieszczone w kalendarzu. Zanim podana zostanie kolejna data, należy wskazać, czy **Wybrana data** dotyczy bieżącego roku, czy każdego roku. W przeciwnym wypadku wybór daty zostanie anulowany po wybraniu kolejnej.
- 9. Wybierz alternatywny dzień uruchomienia zadania. Możesz wybrać poprzedni dzień roboczy, kolejny dzień roboczy, wybrany dzień lub nie wybierać tej wartości. Aby wybrać konkretną datę, kliknij opcję **Konkretna data alternatywna** i wpisz datę.
- 10. Następnie wybierz liczbę dni tygodnia włączanych do kalendarza.

### **Dodawanie harmonogramu do kalendarza dni wolnych**

Aby dodać kalendarz dni wolnych do zaplanowanych zadań, wykonaj następujące czynności:

- 1. W oknie programu **iSeries Navigator** rozwiń **Zarządzanie pracą**.
- 2. Kliknij prawym przyciskiem myszy **Advanced Job Scheduler** i wybierz **Właściwości**.
- 3. Na stronie Ogólne kliknij **Kalendarze**.
- <span id="page-19-0"></span>4. Na stronie **Kalendarz dni wolnych** wybierz kalendarz i kliknij **Właściwości**.
- 5. W dolnym rogu po lewej stronie zakładki kliknij **Harmonogramy**.
- 6. Wybierz odpowiedni harmonogram i kliknij **Dodaj**.
- 7. Aby zmienić **Dzień alternatywny** kliknij harmonogram na liście **Wybrane harmonogramy** i wybierz poprawny **Dzień alternatywny**.

Aby wybrać inne zadanie, patrz ["Konfigurowanie](#page-14-0) programu Advanced Job Scheduler" na stronie 9.

## **Konfigurowanie kalendarza finansowego**

**Kalendarz finansowy** to kalendarz wybranych dni, na które można zaplanować zadania lub grupę zadań. Opcja Kalendarz finansowy służy to zdefiniowania kalendarza finansowego specyficznego dla danego przedsiębiorstwa. Można określić daty rozpoczęcia i zakończenia każdego okresu w roku finansowym.

### **Konfigurowanie kalendarza finansowego**

Aby skonfigurować kalendarz finansowy, wykonaj następujące czynności:

- 1. W oknie programu **iSeries Navigator** otwórz **Zarządzanie pracą**.
- 2. Kliknij prawym przyciskiem myszy **Advanced Job Scheduler** i wybierz **Właściwości**.
- 3. Na stronie **Ogólne** kliknij **Kalendarze**.
- 4. Na stronie **Kalendarze finansowe** kliknij **Nowy**.
- 5. Podaj **Nazwę**.
- 6. W polu **Opis** wprowadź opis kalendarza.
- 7. W oknie dialogowym **Właściwości kalendarza finansowego** kliknij **Nowy**, aby utworzyć nową pozycję.
- 8. Wybierz okres i podaj datę rozpoczęcia i zakończenia. Można podać maksymalnie 13 okresów.
- 9. Kliknij **OK**, aby zachować pozycję kalendarza finansowego.
- 10. Jeśli jest to potrzebne, powtórz kroki od 7 do 9.

Aby wybrać inne zadanie, patrz ["Konfigurowanie](#page-14-0) programu Advanced Job Scheduler" na stronie 9.

### **Określanie serwera poczty używanego do powiadamiania**

Aby korzystać z funkcji powiadomienia programu Advanced Job Scheduler, należy podać serwer poczty. Serwer poczty jest używany do wysyłania powiadomień pocztą elektroniczną.

Aby skonfigurować właściwości powiadamiania, wykonaj następujące kroki:

- 1. W oknie programu **iSeries Navigator** otwórz **Zarządzanie pracą**.
- 2. Rozwiń **Advanced Job Scheduler**.
- 3. Kliknij prawym przyciskiem myszy **Powiadomienie** i wybierz **Właściwości**.
- 4. Określ, jak długo mają być przechowywane komunikaty. Podaj liczbę dni w polu **Czas przechowywania komunikatu**.
- 5. Podaj **Serwer poczty wychodzącej (SMTP)**. Na przykład SMTP.serwer.com.
- 6. Podaj **Port**. Domyślnym numerem portu jest 25.
- 7. Podaj adres poczty elektronicznej w polu **Adres odpowiedzi**. Wszystkie komunikaty odpowiedzi będą wysyłane na ten adres.
- 8. W polu **Rejestracja aktywności wysyłania** zaznacz **Tak** lub **Nie**. Informacje o aktywności wysyłania są przydatne przy określaniu problemu.
- 9. Podaj dozwoloną **Liczbę stron banera**. Wartość ta jet używana przy dystrybucji raportu.
- 10. Kliknij **OK**, aby zachować właściwości powiadamiania.

Pomoc elektroniczna zawiera więcej informacji na temat konkretnych pól.

<span id="page-20-0"></span>Aby wybrać inne zadanie, patrz ["Konfigurowanie](#page-14-0) programu Advanced Job Scheduler" na stronie 9.

## **Konfigurowanie wielu środowisk planowania**

Jest wiele sfytuacji, w których może zaistnieć potrzeba skonfigurowania wielu środowisk planowania. Może być potrzebne jednoczesne uruchomienie wersji produkcyjnej i testowej produktu. Taki typ środowiska umożliwia testowanie różnych harmonogramów zadań przed użyciem ich w bibliotece danych systemu produkcyjnego. Może również istnieć inny system, zastępczy dla jednego lub większej liczby systemów, w którym ma być używany produkt do dublowania danych w celu replikowania bibliotek danych programu Advanced Job Scheduler (QUSRIJS) z systemu źródłowego do biblioteki o innej nazwie. W takim przypadku biblioteka danych jest aktywna od momentu wystąpienia problemu z systemem źródłowym.

Środowisko planowania jest duplikatem biblioteki QUSRIJS z wyjątkiem różnych danych. Na przykład można mieć inną bibliotekę danych o nazwie QUSRIJSTST ze wszystkimi obiektami takimi jak QUSRIJS. Każda z nich jest biblioteką danych.

Aby skonfigurować wiele środowisk planowania, wykonaj następujące kroki:

### **Krok 1: Uzyskaj bibliotekę danych z systemu**

Aby utworzyć bibliotekę danych, należy uzyskać bibliotekę danych z systemu. Są trzy metody uzyskania biblioteki danych z systemu:

- v Zeskładuj bibliotekę danych z systemu i odtwórz ją w systemie produkcyjnym. Więcej informacji o składowaniu i odtwarzaniu biblioteki danych zawiera artykuł Składowanie i odtwarzanie.
- v Utwórz duplikat biblioteki danych w bieżącym systemie za pomocą komendy Kopiowanie biblioteki (Copy Library CPYLIB).
- v Utwórz kopię lustrzaną biblioteki danych w systemie testowym. Oba systemy powinny mieć ten sam poziom wersji i wydania.

**Uwaga:** Biblioteka danych, która została skopiowana, odtworzona lub powstała przez kopię lustrzaną używa innej nazwy niż system oryginalny.

**Krok 2:** "Przypisywanie bibliotek danych do [użytkowników"](#page-16-0) na stronie 11

Po uzyskaniu testowej biblioteki danych dodaj ją do właściwości programu Advanced Job Scheduler i przypisz do niej użytkowników. Gdy użytkownik używa programu Advanced Job Scheduler, zmiany wprowadzone przez niego są umieszczane w bibliotece danych przypisanej do użytkownika.

### **Krok 3: Skopiuj zadania z testowej biblioteki danych do rzeczywistej biblioteki danych** (opcjonalnie)

Jeśli używasz biblioteki danych do testów, możesz potrzebować skopiować zadania z testowej biblioteki danych do używanej rzeczywistej bazy danych. Jest to potrzebne tylko przy odtwarzaniu lub kopiowaniu biblioteki danych w kroku 1 jeśli istnieją zadania, które należy przenieść do używanej rzeczywistej bazy danych. Nie jest to potrzebne jeśli biblioteka danych jest kopią lustrzaną systemu bieżącego a testowanego.

Aby skopiować zadania z jednej biblioteki danych systemu do innej, użyj komendy Kopiowanie zadania przez JS (Copy Job using Job Scheduler - CPYJOBJS). Więcej informacji o parametrach tej komendy zawiera pomoc elektroniczna.

Aby wybrać inne zadanie, patrz ["Konfigurowanie](#page-14-0) programu Advanced Job Scheduler" na stronie 9.

### **Zarządzanie programem Advanced Job Scheduler**

Poniższe informacje będą pomocne przy zarządzaniu programem Advanced Job Scheduler. Najpierw należy wpisać zadania do harmonogramu za pomocą programu Advanced Job Scheduler. Następnie użyć pozostałych zadań do zarządzania zadaniami.

### <span id="page-21-0"></span>**"Zależności między zaplanowanymi zadaniami"**

Konfigurowanie zadań lub grup zadań, które są od siebie zależne. Można wybrać typ zależności określający sposób przetwarzania zadań w środowisku.

### **["Monitorowanie](#page-22-0) aktywności zadań w programie Advanced Job Scheduler" na stronie 17**

Przeglądanie statusu lub historii zadania albo grupy zadań. Można również skonfigurować czas przechowywania danych o aktywności, czyli określić, jak długo mają być przechowywane rekordy aktywności dla zadania.

### **["Monitorowanie](#page-24-0) komunikatów z programem Advanced Job Scheduler" na stronie 19**

Dodanie identyfikatorów komunikatów do dowolnej listy komend zadania, aby można było monitorować komunikaty.

#### **"Wpisywanie zadań do [harmonogramu"](#page-24-0) na stronie 19**

Używanie programu Advanced Job Scheduler do tworzenia zadań, wpisywania ich do harmonogramu i do pracy z zadaniami. Informacje o konfigurowaniu i wpisywaniu do harmonogramu serii zadań uruchamianych kolejno w określonym porządku. Zadanie z grupy zadań musi być zakończone zanim następne zadanie zostanie wprowadzone do przetworzenia.

#### **"Tworzenie [aplikacji/elementów](#page-27-0) sterujących zadaniem oraz praca z nimi" na stronie 22**

Aplikacje to zadania, które zostały połączone w grupę w celu przetworzenia. Są one większe niż grupy zadań i nie muszą być przetwarzane sekwencyjnie. Zadania w aplikacjach mogą być przetwarzane równocześnie i jedno zadanie nie musi czekać na zakończenie innego zadania. Wszystkie zadania w aplikacjach można zmieniać i nadawać im własne zestawy wartości domyślnych. Elementy sterujące zadaniem to wartości domyślne przypisane do zadania w trakcie jego dodawania do programu do planowania zadań, używane również podczas wprowadzania zadania.

### $\mathbf{\hat{z}}$

#### **"Praca z [powiadomieniami"](#page-27-0) na stronie 22**

Opis sposobu korzystania z funkcji powiadamiania programu Advanced Job Scheduler.

### **"Praca z listami [bibliotek"](#page-28-0) na stronie 23**

Listy bibliotek to zdefiniowane przez użytkownika listy bibliotek używanych przez program Advanced Job Scheduler podczas przetwarzania zadania.

#### **"Praca ze [zmiennymi](#page-29-0) komend" na stronie 24**

Zmienna komendy (dotychczas nazywana parametrem) to zmienna, którą można przechowywać i używać w zadaniach uruchamianych za pomocą programu Advanced Job Scheduler. Przykłady zmiennych to: początek miesiąca, numer wydziału, numer przedsiębiorstwa itp.

Aby wybrać inne zadanie, patrz "Program Advanced Job [Scheduler",](#page-6-0) na stronie 1.

### **Zależności między zaplanowanymi zadaniami**

Program Advanced Job Sheduler umożliwia konfigurowanie zależności definiujących środowisko, w którym uruchamiane są zadania. Zależności określają, kiedy zadanie lub grupa zadań mogą być uruchomione. Zanim zadanie zostanie uruchomione można wymusić bezwarunkowe spełnienie wymagań lub spełnienie przynajmniej jednego warunku dotyczącego zależności. Zależności obejmują:

### v **Zależności zadań**

Zależności zadań określają zadanie poprzedzające i zadanie wykonywane po danym zadaniu. Zadanie poprzedzające to zadanie, które musi być uruchomione przed uruchomieniem danego zadania. Zadanie wykonywane po danym zadaniu to zadanie uruchamiane po zakończeniu działania wszystkich zadań poprzedzających. Dla jednego zadania poprzedzającego może istnieć wiele zadań uruchamianych po jego zakończeniu i odwrotnie, dla wielu zadań poprzedzających może istnieć jedno zadanie uruchamiane po ich zakończeniu.  $\sum$  Ponadto można określić, aby zależne zadanie zostało zignorowane jeśli jego zadania poprzedzające i następujące po nim są uruchomione w dniu, w którym uruchomienie tego zadania nie jest zaplanowane.

### <span id="page-22-0"></span>v **Aktywne zależności**

Aktywne zależności to lista zadań, które nie mogą być aktywne w momencie uruchamiania wybranego zadania. Jeśli jedno ze wskazanych zadań jest aktywne, program Advanced Job Sheduler nie dopuści do uruchomienia zadania objętego tą zależnością. Zadanie to zostanie opóźnione do czasu, gdy wszystkie zadania z listy zakończą aktywność.

### v **Zależności zasobów**

Zależności zasobów opierają się na kilku elementach. Każdy z poniżej wymienionych typów opisuje sprawdzany obszar. Istnieją następujące typu zależności zasobów:

### **Plik**

Uruchomienie zadania zależy od istnienia pliku lub jego braku i od tego, czy spełnia on określony poziom przydziału. Przed uruchomieniem zadania można sprawdzić istnienie rekordów. Na przykład zadanie JOBA można skonfigurować tak, aby było uruchamiane tylko jeśli plik ABC istnieje, może być przydzielony na wyłączność i są w nim rekordy.

### **Obiekt**

Uruchomienie zadania zależy od istnienia obiektu lub jego braku i od tego, czy spełnia on określony poziom przydziału. Na przykład zadanie JOBA można skonfigurować tak, aby było uruchamiane tylko jeśli istnieje obszar danych XYZ.

#### **Konfiguracja sprzętowa**

Uruchomienie zadania zależy od istnienia lub braku konfiguracji sprzętowej i jej statusu. Na przykład zadanie JOBA można skonfigurować tak, aby było uruchamiane tylko jeśli istnieje urządzenie TAP01 o statusie Available (dostępne).

### **Plik sieciowy**

Uruchomienie zadania zależy os statusu pliku sieciowego.

### **Podsystem**

Uruchomienie zadania zależy od statusu podsystemu.

Aby pracować z zależnościami zadań, wykonaj następujące czynności:

- 1. W oknie programu **iSeries Navigator** otwórz **Zarządzanie pracą**.
- 2. Rozwiń **Advanced Job Scheduler**.
- 3. Kliknij **Zaplanowane zadania**.
- 4. Kliknij prawym przyciskiem myszy **nazwę zadania**, z którego zależnościami chcesz pracować.
- 5. Wybierz jedną z następujących opcji: **Zależności zadań, Aktywne zależności lub Zależności zasobów**. Więcej informacji zawiera pomoc elektroniczna.

Aby wybrać inne zadanie, patrz ["Zarządzanie](#page-20-0) programem Advanced Job Scheduler" na stronie 15.

### **Monitorowanie aktywności zadań w programie Advanced Job Scheduler**

Program Advanced Job Sheduler umożliwia przeglądanie aktywności zadań dla następujących pozycji:

### **Zaplanowane zadania**

Opcja Zaplanowane zadania umożliwia podanie czasu, przez który dane programu Advanced Job Sheduler mają być przechowywane. Dopuszczalne wartości są z zakresu od 1 do 999 dni lub wystąpień. Dane o aktywności zadania mogą być przechowywane przez określoną liczbę dni lub wystąpień dla danego zadania. Wyświetlane są następujące szczegóły zaplanowanego zadania:

• Nazwa

Nazwa zaplanowanego zadania.

• Grupa Nazwa grupy zadania.

- Kolejność Numer kolejny zadania w grupie, jeśli zadanie znajduje się w grupie zadań.
- Status wykonania Status zadania.
- Uruchomione Kiedy zadanie zostało uruchomione.
- Zakończone Kiedy zadanie zostało zakończone.
- Upłynęło Ile czasu w godzinach i minutach trwa przetwarzanie zadania.

Aby podać czas przechowywania danych o aktywności, wykonaj następujące czynności:

- 1. W oknie programu **iSeries Navigator** otwórz **Zarządzanie pracą**.
- 2. Rozwiń **Advanced Job Scheduler**.
- 3. Kliknij prawym przyciskiem myszy **Aktywność zaplanowanego zadania** i wybierz **Właściwości**.

Aby wyświetlić szczegóły o aktywności zaplanowanego zadania, wykonaj następujące czynności:

- 1. W oknie programu **iSeries Navigator** otwórz **Zarządzanie pracą**.
- 2. Rozwiń **Advanced Job Scheduler**.
- 3. Dwukrotnie kliknij **Aktywność zaplanowanego zadania**.

Aby przejrzeć aktywność zaplanowanego zadania dla konkretnego zadania, wykonaj następujące czynności:

- 1. W oknie programu **iSeries Navigator** otwórz **Zarządzanie pracą**.
- 2. Rozwiń **Advanced Job Scheduler**.
- 3. Kliknij **Zaplanowane zadania**.
- 4. Kliknij prawym przyciskiem myszy **nazwę zadania**, którego aktywność chcesz wyświetlić, i wybierz opcję Aktywność.

### **Protokół aktywności**

Protokół aktywności wyświetla aktywność w ramach programu planującego, dodanie, zmianę lub wprowadzenie zadania. Wyświetlane są dane o naruszeniu ochrony, kolejności przetwarzania według zaplanowanych zadań i otrzymanych błędach. Wyświetlane są także data i godzina poprzedniej aktywności. Aby przejrzeć szczegółowe informacje komunikatów, należy dwukrotnie kliknąć datę i godzinę.

Aby przejrzeć szczegóły protokołu aktywności, wykonaj następujące kroki:

- 1. W oknie programu **iSeries Navigator** otwórz **Zarządzanie pracą**.
- 2. Rozwiń **Advanced Job Scheduler**.
- 3. Kliknij **Protokół aktywności**. Pokazane zostaną bieżące pozycje. Aby zmienić kryterium wyboru, z menu Opcje wybierz **Włącz**.

Aby przejrzeć protokół aktywności określonego zadania, wykonaj następujące kroki:

- 1. W oknie programu **iSeries Navigator** otwórz **Zarządzanie pracą**.
- 2. Rozwiń **Advanced Job Scheduler**.
- 3. Kliknij **Zaplanowane zadania**.
- 4. Kliknij prawym przyciskiem myszy **nazwę zadania**, którego protokół aktywności chcesz wyświetlić, i wybierz opcję **Protokół aktywności**.

Do przeglądu postępu zadania można użyć strony właściwości zadania **Ostatnio uruchomione**. Przed krokiem w programie CL lub po nim wpisz komendę Ustawianie kroku programem planującym zadanie (Set Step using Job

<span id="page-24-0"></span>Scheduler - SETSTPJS) z opisem określającym stan postępu zadania. Gdy zadanie dojdzie w programie do komendy SETSTPJS powiązany z nią opis zostanie wyświetlony na stronie **Ostatnio uruchomione** i na urządzeniu bezprzewodowym.

Aby wybrać inne zadanie, patrz ["Zarządzanie](#page-20-0) programem Advanced Job Scheduler" na stronie 15.

## **Monitorowanie komunikatów z programem Advanced Job Scheduler**

Każda komenda z listy komend zadania może mieć identyfikatory komunikatów używane podczas monitorowania. Gdy zadanie jest uruchomione i pojawi się komunikat o błędzie pasujący do jednej z pozycji komunikatów wprowadzonych dla wybranej komendy, zadanie doda błąd do protokołu i będzie kontynuowało działanie z następną komendą z listy.

Zero podane na dwóch lub wszystkich czterech skrajnych prawych pozycjach, na przykład ppmm00, określa ogólny identyfikator komunikatu. Na przykład CPF0000 oznacza, że monitorowane będą wszystkie komunikaty CPF.

Aby do komendy dodać identyfikator komunikatu, wykonaj następujące kroki:

- 1. W oknie programu **iSeries Navigator** otwórz **Zarządzanie pracą**.
- 2. Kliknij prawym przyciskiem myszy **Advanced Job Scheduler**.
- 3. Kliknij **Zaplanowane zadania**, aby wyświetlić zadania.
- 4. Kliknij prawym przyciskiem myszy zaplanowane zadanie i wybierz opcję **Właściwości**.
- 5. Wybierz komendę z listy i kliknij **Właściwości**.
- 6. Kliknij **Komunikaty**.
- 7. Wprowadź identyfikator komunikatu, który ma być monitorowany i kliknij **Dodaj**.

Aby wybrać inne zadanie, patrz ["Zarządzanie](#page-20-0) programem Advanced Job Scheduler" na stronie 15.

### **Wpisywanie zadań do harmonogramu**

Poniższe informacje będą pomocne przy zarządzaniu programem Advanced Job Scheduler podczas tworzenia i wpisywania do harmonogramu zadań oraz do pracy z tymi zadaniami.

#### **"Tworzenie zadania i wpisywanie go do harmonogramu"**

Wpisanie zadania do harmonogramu i określenie komend powiązanych z zadaniem. Można również podać komendy wykonywane podczas uruchamiania i kończenia specjalnej wersji zaplanowanych zadań.

### **"Tworzenie grup zadań i wpisywanie ich do [harmonogramu"](#page-25-0) na stronie 20**

Konfigurowanie i wpisywanie do harmonogramu serii zadań uruchamianych kolejno w określonym porządku. Zadanie z grupy zadań musi być zakończone zanim następne zadanie zostanie wprowadzone do przetworzenia.

### **"Tworzenie tymczasowo [zaplanowanych](#page-25-0) zadań" na stronie 20**

Uruchamianie zaplanowanych zadań w danym momencie lub w przyszłości, poza ich normalnym harmonogramem.

#### **"Tworzenie wstępnie zdefiniowanych [harmonogramów"](#page-26-0) na stronie 21**

Tworzenie harmonogramów z informacjami niezbędnymi do wpisania zadań do harmonogramu lub do obliczenia wyjątków w kalendarzu dni wolnych.

Aby wybrać inne zadanie, patrz ["Zarządzanie](#page-20-0) programem Advanced Job Scheduler" na stronie 15.

Jeśli zadanie nie uruchomi się o zaplanowanej godzinie, można ["Rozwiązywanie](#page-29-0) problemów z programem Advanced Job [Scheduler"](#page-29-0) na stronie 24.

### **Tworzenie zadania i wpisywanie go do harmonogramu**

Aby utworzyć i wpisać do harmonogramu nowe zaplanowane zadanie, wykonaj następujące czynności:

1. W oknie programu **iSeries Navigator** otwórz **Zarządzanie pracą**.

- <span id="page-25-0"></span>2. Kliknij prawym przyciskiem myszy **Advanced Job Scheduler**.
- 3. Kliknij prawym przyciskiem myszy **Zaplanowane zadania** i wybierz **Nowe zaplanowane zadanie**.
- Uwaga: Jeśli tworzysz zadanie wymagające lokalnego obszaru danych, patrz "Tworzenie lokalnego obszaru danych i praca z nim".

Więcej informacji o wprowadzaniu szczegółowych informacji dla nowego zadania zawiera pomoc elektroniczna. Aby wybrać inne zadanie, patrz "Wpisywanie zadań do [harmonogramu"](#page-24-0) na stronie 19 lub ["Zarządzanie](#page-20-0) programem Advanced Job [Scheduler"](#page-20-0) na stronie 15.

**Tworzenie lokalnego obszaru danych i praca z nim:** Lokalny obszar danych to przestrzeń przydzielona dla zadania. Nie wszystkie zadania używają swoich lokalnych obszarów danych. Każda komenda w zadaniu ma dostęp do lokalnego obszaru danych zadania. Lokalnego obszaru danych można użyć, jeśli do harmonogramu wpisywane jest zadanie, które wymaga ręcznego podawania dodatkowych parametrów. Użycie lokalnego obszaru danych pozwala uniknąć ręcznego podawania tych parametrów przy każdym uruchamianiu zadania.

Aby podać informacje lokalnego obszaru danych dla zaplanowanego zadania, wykonaj następujące czynności:

- 1. W oknie programu **iSeries Navigator** otwórz **Zarządzanie pracą**.
- 2. Rozwiń **Advanced Job Scheduler** —> **Zaplanowane zadania**.
- 3. Kliknij prawym przyciskiem myszy zadanie i wybierz **Właściwości**.
- 4. Dokonaj niezbędnej edycji strony **Lokalny obszar danych**.

Więcej informacji o podawaniu szczegółowych informacji dla lokalnego obszaru danych zawiera pomoc elektroniczna. Aby wybrać inne zadanie, patrz "Wpisywanie zadań do [harmonogramu"](#page-24-0) na stronie 19 lub ["Zarządzanie](#page-20-0) programem Advanced Job [Scheduler"](#page-20-0) na stronie 15.

### **Tworzenie grup zadań i wpisywanie ich do harmonogramu**

Grupy zadań są zadaniami zgrupowanymi razem, uruchamianymi równocześnie, w podanej kolejności. Zadania z grupy są przetwarzane sekwencyjnie; następne zadanie jest wprowadzane do kolejki dopiero po poprawnym zakończeniu poprzedniego. Jeśli jakiekolwiek zadanie w grupie zakończy się niepomyślnie, przetwarzanie grupy zostanie przerwane.

Aby zaplanować nową grupę zadań, wykonaj następujące kroki:

- 1. W oknie programu **iSeries Navigator** otwórz **Zarządzanie pracą**.
- 2. Wybierz **Advanced Job Scheduler**.
- 3. Kliknij prawym przyciskiem myszy **Grupy zadań** i wybierz **Nowa grupa zadań**.

Pomoc elektroniczna zawiera więcej informacji o wprowadzaniu szczegółowych informacji dotyczących nowej grupy zadań. Aby wybrać inne zadanie, patrz "Wpisywanie zadań do [harmonogramu"](#page-24-0) na stronie 19 lub ["Zarządzanie](#page-20-0) [programem](#page-20-0) Advanced Job Scheduler" na stronie 15.

### **Tworzenie tymczasowo zaplanowanych zadań**

Czasem może zaistnieć potrzeba uruchomienia zaplanowanego zadania w danej chwili lub w przyszłości poza jego normalnym harmonogramem. W tym celu należy użyć komendy Wprowadzenie zadania przez JS (Submit Job using Job Scheduler - SBMJOBJS), opcja 7 ekranu Praca z zadaniami (Work with Jobs), lub opcji **Uruchom** programu iSeries Navigator. Podczas konfigurowania tego uruchomienia specjalnego niezbędne może być również przetworzenie zestawu komend z listy komend.

Komenda SBMJOBJS umożliwia określenie sekwencji komend rozpoczynających i kończących. Na przykład ZADANIEA ma 5 komend, kolejno od 10 do 50. W komendzie SBMJOBJS można je uruchomić rozpoczynając od 20 i kończąc na 40. Ominięte zostaną 10 i 50.

Program iSeries Navigator umożliwia wybranie rozpoczynającej i kończącej komendy z listy komend.

<span id="page-26-0"></span>Aby uruchomić specjalną wersję zaplanowanych zadań w programie iSeries Navigator wykonaj następujące czynności:

- 1. W oknie programu **iSeries Navigator** otwórz **Zarządzanie pracą**.
- 2. Kliknij prawym przyciskiem myszy **Advanced Job Scheduler**.
- 3. Kliknij **Zaplanowane zadania**, aby wyświetlić zadania.
- 4. Kliknij prawym przyciskiem myszy zaplanowane zadanie i wybierz **Uruchom**.
- 5. Określ, czy zadanie uruchomić teraz, czy później.
- 6. Wybierz komendy rozpoczynające i kończące.

Pomoc elektroniczna zawiera więcej informacji o wypełnianiu szczegółów dla nowego zadania. Aby wybrać inne zadanie, patrz "Wpisywanie zadań do [harmonogramu"](#page-24-0) na stronie 19 lub ["Zarządzanie](#page-20-0) programem Advanced Job [Scheduler"](#page-20-0) na stronie 15.

### **Tworzenie wstępnie zdefiniowanych harmonogramów**

Można tworzyć harmonogramy zawierające informacje niezbędne do zaplanowania zadania lub obliczenia wyjątków w kalendarzu dni wolnych.

Można na przykład utworzyć razem z dodatkowymi kalendarzami harmonogram KONIECTYGODNIA zawierający dni tygodnia, w które należy uruchomić zadania. Harmonogram KONIECTYGODNIA może następnie być używany przez wszystkie zadania, które są zgodne z zaplanowaną w nim częstotliwością. Opcja ta jest dostępna tylko z programu iSeries Navigator.

Tych samych wstępnie zdefiniowanych harmonogramów używanych w zadaniu można użyć w kalendarzu dni wolnych. Można utworzyć harmonogram TRZECIPIĄTEK o częstotliwości wykonywania w trzeci piątek każdego miesiąca. Użycie harmonogramu TRZECIPIĄTEK w kalendarzu dni wolnych powoduje, że wszystkie zadania używające tego kalendarza nie będą uruchamiane w trzeci piątek każdego miesiąca. W kalendarzu dni wolnych można użyć jednego lub więcej harmonogramów. Daty wygenerowane przez harmonogram będą zaznaczone w kalendarzu czarną ramką.

Aby skonfigurować harmonogram, wykonaj następujące czynności:

- 1. W oknie programu **iSeries Navigator** rozwiń **Zarządzanie pracą**.
- 2. Kliknij prawym przyciskiem myszy **Advanced Job Scheduler** i wybierz **Właściwości**.
- 3. Kliknij zakładkę **Harmonogramy**.
- 4. Kliknij **Nowy** i wpisz nazwę harmonogramu.
- 5. Można również wprowadzić opis harmonogramu.
- 6. Wybierz częstotliwość i daty, które mają być zawarte w harmonogramie oraz dowolne dodatkowe kalendarze.

Więcej informacji o wypełnianiu szczegółowych informacji dla nowego harmonogramu zawiera pomoc elektroniczna.

Aby dodać harmonogram do zaplanowanych zadań, wykonaj następujące czynności:

- 1. W oknie programu **iSeries Navigator** otwórz **Zarządzanie pracą**.
- 2. Kliknij prawym przyciskiem myszy **Advanced Job Scheduler**.
- 3. Kliknij **Zaplanowane zadania**, aby wyświetlić zadania.
- 4. Kliknij prawym przyciskiem myszy zaplanowane zadanie i wybierz opcję **Właściwości**.
- 5. Kliknij zakładkę **Harmonogram**.
- 6. W prawym górnym rogu zakładki wybierz odpowiednią opcję harmonogramu.

Aby dodać harmonogram do kalendarza dni wolnych, wykonaj następujące czynności:

- 1. W oknie programu **iSeries Navigator** rozwiń **Zarządzanie pracą**.
- 2. Kliknij prawym przyciskiem myszy **Advanced Job Scheduler** i wybierz **Właściwości**.
- 3. Na stronie **Ogólne** kliknij **Kalendarze dni wolnych**.
- 4. Na stronie **Kalendarze dni wolnych** wybierz dany kalendarz i kliknij **Właściwości**.
- <span id="page-27-0"></span>5. W dolnym lewym rogu zakładki kliknij **Harmonogramy**.
- 6. Wybierz odpowiedni harmonogram i kliknij **Dodaj**.
- 7. Aby zmienić **Dzień alternatywny** kliknij harmonogram na liście **Wybrane harmonogramy** i wybierz poprawny **Dzień alternatywny**.

Więcej informacji zawiera pomoc elektroniczna. Aby wybrać inne zadanie, patrz ["Wpisywanie](#page-24-0) zadań do [harmonogramu"](#page-24-0) na stronie 19 lub ["Zarządzanie](#page-20-0) programem Advanced Job Scheduler" na stronie 15.

## **Tworzenie aplikacji/elementów sterujących zadaniem oraz praca z nimi**

**Aplikacje** to zadania, które zostały połączone w grupę w celu przetworzenia. Można mieć na przykład serię zadań uruchamianych podczas tworzenia listy płac, które mają być połączone w grupę dla celów procesu rozliczania.

**Elementy sterujące zadaniem** to wartości domyślne przypisane do zadania w trakcie jego dodawania do programu do planowania zadań, jak również używane podczas wprowadzania zadania. Elementy sterujące zadaniem obejmują: kalendarz, kalendarz dni wolnych, kolejkę zadania, opis zadania itp.

Można wyświetlić wszystkie istniejące aplikacje/elementy sterujące zadaniem w danym systemie. Aplikację/element sterujący zadaniem można dodać, dodać w oparciu o istniejący element lub usunąć. Można również wybrać aplikację/element sterujący zadaniem i wyświetlić jego właściwości oraz je zmienić.

Aby utworzyć nową aplikację/element sterujący zadaniem, wykonaj następujące czynności:

- 1. W oknie programu **iSeries Navigator** rozwiń **Zarządzanie pracą**.
- 2. Kliknij prawym przyciskiem myszy **Advanced Job Scheduler** i wybierz **Właściwości**.
- 3. Kliknij zakładkę **Aplikacje/elementy sterujące zadaniem**.
- 4. Kliknij **Nowa** i wpisz nazwę aplikacji.
- 5. Można również wprowadzić opis aplikacji.
- 6. Wybierz kontakty dla aplikacji.

Kontakty są to nazwy użytkowników, którzy otrzymują informacje w wypadku wystąpienia problemów z zadaniami znajdującymi się w aplikacji. Dla każdej aplikacji można podać do 5 kontaktów. Można także wybrać dodanie lub usunięcie kontaktów z listy.

7. Aby ułatwić identyfikowanie aplikacji, możesz wpisać dodatkowe informacje. Informacje te są przypisane do nowej aplikacji. Mogą być pomocne w przypadku wystąpienia błędów.

Aby wybrać inne zadanie, patrz ["Zarządzanie](#page-20-0) programem Advanced Job Scheduler" na stronie 15.

### **Praca z powiadomieniami**

W ramach powiadomienia można wykonać serię zadań. Powiadomienia umożliwiają określenie właściwości odbiorcy i właściwości listy dystrybucyjnej raportu. Można ponadto wysyłać komunikaty pocztą elektroniczną i skonfigurować listę eskalacji na wypadek, gdy odbiorca nie odpowie w zadanym czasie.

Przed wysłaniem komunikatu pocztą elektroniczną należy "Określanie serwera poczty używanego do [powiadamiania"](#page-19-0) na [stronie](#page-19-0) 14.

Poniżej przedstawiono najważniejsze elementy funkcji powiadamiania w programie Advanced Job Scheduler:

### **Odbiorca**

Podczas wpisywania zadania do harmonogramu można określić, czy do określonych odbiorców będą wysyłane komunikaty z powiadomieniem. Komunikat taki można wysłać, jeśli zadanie zakończy się niepowodzeniem, zakończy się pomyślnie lub nie uruchomi się przed przekroczeniem określonego limitu czasu. Można zdefiniować właściwości każdego podanego odbiorcy. Aby zmienić właściwości odbiorcy, wybierz **Advanced Job Scheduler** —> **Powiadomienia** —> **Odbiorcy**, a następnie z listy wybierz danego odbiorcę.

### <span id="page-28-0"></span>**Lista dystrybucyjna raportu**

Opcja listy dystrybucyjnej raportu umożliwia określenie listy zbiorów buforowych do dystrybucji. Każdy zbiór buforowy utworzony przez zadanie jest sprawdzany pod kątem zgodności z listą zbiorów buforowych. Jeśli jest zgodny, powiązani z nim odbiorcy otrzymują jego kopię pocztą elektroniczną lub jego duplikat w swojej kolejce wyjściowej. Aby uzyskać dostęp do list dystrybucyjnych raportów, wybierz **Advanced Job Scheduler** —> **Powiadomienia** —> **Lista dystrybucyjna raportu**.

### **Poczta elektroniczna**

Wiadomości e-mail można wysyłać do odbiorców zdefiniowanych na liście odbiorców oraz na określone adresy poczty elektronicznej. We właściwościach odbiorcy musi być określony adres poczty elektronicznej, na który będą wysyłane komunikaty. Podczas wysyłania komunikatu pocztą elektroniczną można przyłączyć się do zbioru buforowego. Zbiór ten można wysłać w postaci pliku PDF. Można ponadto podać listę eskalacji, używaną jeśli założony odbiorca nie odpowie w zadanym czasie.

Aby określić zbiór buforowy dołączany do wiadomości e-mail, wykonaj następujące czynności:

- 1. W oknie programu **iSeries Navigator** rozwiń **Operacje podstawowe**.
- 2. Wybierz **Zbiór wydruku**.
- 3. Kliknij prawym przyciskiem myszy zbiór buforowy i wybierz **Wyślij przez AJS**.
- 4. Podaj odbiorcę, temat i wiadomość.

Uwaga: Tak samo działa opcja **Kolejka wyjściowa**.

### **Lista eskalacji**

Lista eskalacji określa listę odbiorców w kolejności malejącej. Odbiorcy są powiadamiani w kolejności, w jakiej są wymienieni. Jeśli pierwszy z odbiorców nie odpowie na komunikat, komunikat zostanie przesłany do następnego odbiorcy. Proces ten jest powtarzany aż do momentu otrzymania odpowiedzi. Aby zdefiniować listę eskalacji, przejdź do opcji **Advanced Job Scheduler** —> **Powiadomienia** —> **Listy eskalacji**.

Aby zatrzymać eskalację komunikatu, wykonaj następujące czynności:

- 1. W oknie programu **iSeries Navigator** rozwiń **Zarządzanie pracą**.
- 2. Wybierz opcję **Advanced Job Scheduler** —> **Powiadomienia** —> **E-mail** —> **Wysłane**.
- 3. Kliknij prawym przyciskiem myszy komunikat i wybierz Zatrzymaj.
- **Uwaga:** Aby przeglądać tylko eskalowane komunikaty, w oknie programu iSeries Navigator wybierz **Widok** —> **Dostosuj widok** —> **Włącz**. Następnie w polu **Rodzaj** wybierz **Eskalowane**.

Aby wybrać inne zadanie, patrz ["Zarządzanie](#page-20-0) programem Advanced Job Scheduler" na stronie 15.

### **Praca z listami bibliotek**

**Lista bibliotek** to zdefiniowana przez użytkownika lista bibliotek używanych przez program Advanced Job Scheduler do wyszukiwania informacji niezbędnych w trakcie przetwarzania. Listy bibliotek można wyświetlać, dodawać nowe listy, dodawać w oparciu o istniejące lub usuwać, o ile nie są używane przez aktualnie zaplanowane zadania.

Listę bibliotek można wybrać i wyświetlić jej właściwości w celu wprowadzenia zmian. Na liście może znajdować się do 250 bibliotek.

Aby dodać nową listę bibliotek:

- 1. W oknie programu **iSeries Navigator** otwórz **Zarządzanie pracą**.
- 2. Kliknij prawym przyciskiem myszy **Advanced Job Scheduler** i wybierz **Właściwości**.
- 3. Kliknij zakładkę **Listy bibliotek**.
- 4. Kliknij opcję **Nowa** i wpisz nazwę listy bibliotek.
- 5. Możesz także wpisać opis listy.
- <span id="page-29-0"></span>6. Kliknij opcję **Przeglądaj**, aby wyświetlić listę istniejących bibliotek i wybrać bibliotekę.
- 7. Kliknij **Dodaj**, aby dodać listę wybranych bibliotek.

Aby wybrać inne zadanie, patrz ["Zarządzanie](#page-20-0) programem Advanced Job Scheduler" na stronie 15.

### **Praca ze zmiennymi komend**

**Zmienne komend** (dotychczas nazywane parametrami) to zmienne przechowywane w programie Advanced Job Sheduler i używane w zadaniach uruchamianych za pomocą tego programu. Zmienne komend zawierają informacje, które będą wstawiane do łańcucha komendy planowanego zadania. Przykłady zmiennych obejmują początek miesiąca, numer wydziału w przedsiębiorstwie, numer przedsiębiorstwa itp. Zmienne komend można wyświetlać, dodawać, dodawać w oparciu o istniejące zmienne lub usuwać, o ile nie są aktualnie używane przez zaplanowane zadanie.

Istniejącą zmienną można wybrać i wyświetlić jej właściwości oraz wprowadzić żądane zmiany.

Aby dodać nową zmienną komendy:

- 1. W oknie programu **iSeries Navigator** otwórz **Zarządzanie pracą**.
- 2. Kliknij prawym przyciskiem myszy **Advanced Job Scheduler** i wybierz **Właściwości**.
- 3. Kliknij zakładkę **Zmienne komend**.
- 4. Kliknij opcję **Nowa** i wpisz nazwę zmiennej.
- 5. Możesz także wpisać opis zmiennej komendy.
- 6. Wpisz długość zmiennej. Dopuszczalne są długości od 1 do 90 znaków.
- 7. Wybierz sposób podawania wartości zastępującej wartość domyślną:
	- a. Podaj dane używane dla zmiennej. W polu tym można użyć dowolnych znaków. Liczba znaków w danych nie może być większa niż wartość podana w polu długości zmiennej.
	- b. Wpisz formułę obliczania daty. (Przykłady zawiera pomoc online).
	- c. Wpisz nazwę programu używanego do pobrania wartości zastępującej wartość domyślną.
	- d. Wpisz nazwę biblioteki używanej do pobrania wartości.
	- e. Wybierz, czy wartość zastąpienia ma być pobrana z wiersza komend w czasie wykonywania.

Aby wybrać inne zadanie, patrz ["Zarządzanie](#page-20-0) programem Advanced Job Scheduler" na stronie 15.

### **Rozwiązywanie problemów z programem Advanced Job Scheduler**

Przed rozpoczęciem rozwiązywania problemów z programem Advanced Job Scheduler należy zapoznać się ze stroną

WWW zawierającą [najczęściej](http://www-1.ibm.com/servers/eserver/iseries/jscheduler/faqs.htm) zadawane pytania o programie Job Scheduler  $\mathbb{R}^4$ . Zamieszczone są tam informacje o najczęściej zadawanych pytaniach dotyczących wykonywania pewnych funkcji programu Advanced Job Scheduler.

Poniżej znajduje się spis elementów, które można sprawdzić, jeśli zadanie nie uruchamia się o zaplanowanym czasie:

#### **Bieżący poziom poprawek**

Pierwszą rzeczą, którą należy sprawdzić, jest aktualność poprawek. Podczas żądania poprawek należy upewnić się, że żądanie obejmuje listę wszystkich poprawek. Nie wszystkie poprawki znajdują się w pakietach zbiorczych.

#### **Sprawdzenie monitora zadań**

- v W podsystemie QSYSWRK powinno być aktywne zadanie QIJSSCD. Jeśli nie jest ono aktywne, należy wykonać komendę STRJS.
- v Monitor zadań mógł się zapętlić jeśli od ponad dziesięciu minut zadanie ma status RUN (uruchomione). Jeśli monitor jest zapętlony, zakończ zadanie z parametrem \*IMMED i ponownie uruchom monitor zadań (komenda STRJS).

v Jeśli pojawi się komunikat z pytaniem, odpowiedz A (Anuluj). Monitor zadań po 90 sekundach opóźnienia rozpocznie ponownie monitorowanie. Wydrukuj protokół zadań z monitora zadań. Będzie on zawierał komunikaty o błędach.

### **Sprawdź protokół programu Advanced Job Scheduler**

Uruchom dla zadania komendę DSPLOGJS. Naciśnij klawisz F18 aby przejść na koniec listy. Wpisy wyjaśnią, dlaczego zadanie nie zostało uruchomione. Przykładami takich wpisów są: awaria zasobu, sytuacja związana z aktywnością lub zależnością zadania albo błąd uruchomienia.

### **Zależność od innego zadania**

Jeśli zadanie jest zależne od innego zadania, wybierz opcję 10 ekranu Praca z zadaniami (Work with Jobs), aby wyświetlić zależności zadania. Naciśnij klawisz F8, aby wyświetlić wszystkie zadania poprzedzające. Zadanie zależne nie może być uruchomione dopóki wszystkie zadania poprzedzające nie mają w kolumnie Zakończone wartości \*YES.

### **Śledzenie postępu wykonywania zadania**

Jeśli zadanie nie działa poprawnie, można użyć komendy Ustawianie kroku programem planującym zadanie (Set Step using Job Scheduler - SETSTPJS) przed krokiem w programie CL lub po nim, aby określić, gdzie leży problem. W tym celu należy wprowadzić komendę wraz z opisem do programu CL. Komendy tej można używać tyle razy, ile będzie to potrzebne. Opis tekstowy powiązany z bieżącą komendą jest wyświetlany w polu Krok komendy na stronie **Ostatnio uruchomione** właściwości zaplanowanych zadań. Pole to można również przeglądać w oknie dialogowym **Status** aktywnego zadania. Pole to jest automatycznie aktualizowane za każdym razem gdy zadanie wykona komendę SETSTPJS. Komenda ta umożliwia określenie postępu w wykonywaniu zadania.

Zebranie tych przykładów danych będzie pomocne podczas analizy problemu:

### **Warunki komunikatów o błędach**

Wydrukuj protokoły zadań sesji interaktywnej, zadań monitorujących lub zaplanowanych, w zależności od miejsca wystąpienia błędu.

#### **Niepoprawna data w harmonogramie zadania**

Dla zadania uruchom komendę DSPJOBJS z parametrem OUTPUT(\*PRINT). Jeśli w zadaniu używany jest kalendarz, wydrukuj raport tego kalendarza. Jeśli w zadaniu używany jest kalendarz dni wolnych, wydrukuj raport tego kalendarza. Naciśnij klawisz Print, aby wydrukować ekran każdej pozycji kalendarza finansowego używanego w zadaniu.

#### **Protokół programu Advanced Job Scheduler**

Zawsze drukuj protokół programu Advanced Job Scheduler dla wątpliwego okresu.

### **Pliki QAIJSMST i QAIJSHST**

Przed próbą powielenia problemu może być potrzebne kronikowanie plików QAIJSMST i QAIJSHST biblioteki QUSRIJS. Dział wsparcia IBM może potrzebować również biblioteki QUSRIJS.

Aby wybrać inne zadanie, patrz "Program Advanced Job [Scheduler",](#page-6-0) na stronie 1.

## <span id="page-32-0"></span>**Dodatek. Uwagi**

Niniejsza publikacja została przygotowana z myślą o produktach i usługach oferowanych w Stanach Zjednoczonych.

IBM może nie oferować w innych krajach produktów, usług lub opcji, omawianych w tej publikacji. Informacje o produktach i usługach dostępnych w danym kraju można uzyskać od lokalnego przedstawiciela IBM. Odwołanie do produktu, programu lub usługi IBM nie oznacza, że można użyć wyłącznie tego produktu, programu lub usługi. Zamiast nich można zastosować ich odpowiednik funkcjonalny pod warunkiem, że nie narusza to praw własności intelektualnej IBM. Jednakże cała odpowiedzialność za ocenę przydatności i sprawdzenie działania produktu, programu lub usługi pochodzących od producenta innego niż IBM spoczywa na użytkowniku.

IBM może posiadać patenty lub złożone wnioski patentowe na towary i usługi, o których mowa w niniejszej publikacji. Przedstawienie tej publikacji nie daje żadnych uprawnień licencyjnych do tychże patentów. Pisemne zapytania w sprawie licencji można przesyłać na adres:

IBM Director of Licensing IBM Corporation North Castle Drive Armonk, NY 10504-17855 USA

Zapytania w sprawie licencji na informacje dotyczące zestawów znaków dwubajtowych (DBCS) należy kierować do lokalnych działów własności intelektualnej IBM (IBM Intellectual Property Department) lub zgłaszać na piśmie pod adresem:

IBM World Trade Asia Corporation Licensing 2-31 Roppongi 3-chome, Minato-ku Tokio 106-0032, Japonia

Poniższy akapit nie obowiązuje w Wielkiej Brytanii, a także w innych krajach, w których jego treść pozostaje w **sprzeczności z przepisami prawa miejscowego:**INTERNATIONAL BUSINESS MACHINES CORPORATION DOSTARCZA TĘ PUBLIKACJĘ W TAKIM STANIE, W JAKIM SIĘ (″AS IS″), BEZ JAKICHKOLWIEK GWARANCJI (W TYM TAKŻE RĘKOJMI), WYRAŹNYCH LUB DOMNIEMANYCH, A W SZCZEGÓLNOŚCI DOMNIEMANYCH GWARANCJI PRZYDATNOŚCI HANDLOWEJ, PRZYDATNOŚCI DO OKREŚLONEGO CELU ORAZ GWARANCJI, ŻE PUBLIKACJA TA NIE NARUSZA PRAW OSÓB TRZECICH. Ustawodawstwa niektórych krajów nie dopuszczają zastrzeżeń dotyczących gwarancji wyraźnych lub domniemanych w odniesieniu do pewnych transakcji; w takiej sytuacji powyższe zdanie nie ma zastosowania.

Informacje zawarte w niniejszej publikacji mogą zawierać nieścisłości techniczne lub błędy drukarskie. Informacje te są okresowo aktualizowane, a zmiany te zostaną uwzględnione w kolejnych wydaniach tej publikacji. IBM zastrzega sobie prawo do wprowadzania ulepszeń i/lub zmian w produktach i/lub programach opisanych w tej publikacji w dowolnym czasie, bez wcześniejszego powiadomienia.

Wszelkie wzmianki w tej publikacji na temat stron internetowych innych firm zostały wprowadzone wyłącznie dla wygody użytkowników i w żadnym wypadku nie stanowią zachęty do ich odwiedzania. Materiały dostępne na tych stronach nie są częścią materiałów opracowanych dla tego produktu IBM, a użytkownik korzysta z nich na własną odpowiedzialność.

IBM ma prawo do korzystania i rozpowszechniania informacji przysłanych przez użytkownika w dowolny sposób, jaki uzna za właściwy, bez żadnych zobowiązań wobec ich autora.

Licencjobiorcy tego programu, którzy chcieliby uzyskać informacje na temat programu w celu: (i) wdrożenia wymiany informacji między niezależnie utworzonymi programami i innymi programami (łącznie z tym opisywanym) oraz (ii) wspólnego wykorzystywania wymienianych informacji, powinni skontaktować się z:

IBM Corporation Software Interoperability Coordinator, Department 49XA 3605 Highway 52 N Rochester, MN 55901 USA

Informacje takie mogą być udostępnione, o ile spełnione zostaną odpowiednie warunki, w tym, w niektórych przypadkach, uiszczenie odpowiedniej opłaty.

Licencjonowany program opisany w niniejszej publikacji oraz wszystkie inne licencjonowane materiały dostępne dla tego programu są dostarczane przez IBM na warunkach określonych w Umowie IBM z Klientem, Międzynarodowej Umowie Licencyjnej IBM na Program lub w innych podobnych umowach zawartych między IBM i użytkownikami.

Wszelkie dane dotyczące wydajności zostały zebrane w kontrolowanym środowisku. W związku z tym rezultaty uzyskane w innych środowiskach operacyjnych mogą się znacząco różnić. Niektóre pomiary mogły być dokonywane na systemach będących w fazie rozwoju i nie ma gwarancji, że pomiary te wykonane na ogólnie dostępnych systemach dadzą takie same wyniki. Niektóre z pomiarów mogły być estymowane przez ekstrapolację. Rzeczywiste wyniki mogą być inne. Użytkownicy powinni we własnym zakresie sprawdzić odpowiednie dane dla ich środowiska.

Informacje dotyczące produktów firm innych niż IBM pochodzą od dostawców tych produktów, z opublikowanych przez nich zapowiedzi lub innych powszechnie dostępnych źródeł. Firma IBM nie testowała tych produktów i nie może potwierdzić dokładności pomiarów wydajności, kompatybilności ani żadnych innych danych związanych z tymi produktami. Pytania dotyczące produktów firm innych niż IBM należy kierować do dostawców tych produktów.

Wszelkie stwierdzenia dotyczące przyszłych kierunków rozwoju i zamierzeń IBM mogą zostać zmienione lub wycofane bez powiadomienia.

Wszelkie ceny podawane przez IBM są propozycjami cen detalicznych; ceny te są aktualne i podlegają zmianom bez wcześniejszego powiadomienia. Ceny podawane przez dealerów mogą być inne.

Niniejsza informacja służy jedynie do celów planowania. Informacja ta podlega zmianom do chwili, gdy produkty, których ona dotyczy, staną się dostępne.

Publikacja ta zawiera przykładowe dane i raporty używane w codziennych operacjach działalności gospodarczej. W celu kompleksowego ich zilustrowania, podane przykłady zawierają nazwiska osób prywatnych, nazwy przedsiębiorstw oraz nazwy produktów. Wszystkie te nazwy są fikcyjne i jakiekolwiek ich podobieństwo do nazwisk, nazw i adresów używanych w rzeczywistych przedsiębiorstwach jest całkowicie przypadkowe.

### LICENCJA W ZAKRESIE PRAW AUTORSKICH:

Niniejsza publikacja zawiera przykładowe aplikacje w kodzie źródłowym, ilustrujące techniki programowania w różnych systemach operacyjnych. Użytkownik może kopiować, modyfikować i dystrybuować te programy przykładowe w dowolnej formie bez uiszczania opłat na rzecz IBM, w celu projektowania, używania, sprzedaży lub dystrybucji aplikacji zgodnych z aplikacyjnym interfejsem programowym dla tego systemu operacyjnego, dla którego napisane zostały programy przykładowe. Kody te nie zostały kompleksowo przetestowane we wszelkich możliwych warunkach. IBM nie może zatem gwarantować ani sugerować niezawodności, użyteczności i funkcjonalności tych programów. Użytkownik może kopiować, modyfikować i dystrybuować te programy przykładowe w dowolnej formie bez uiszczania opłat na rzecz IBM, w celu projektowania, używania, sprzedaży lub dystrybucji aplikacji zgodnych z aplikacyjnym interfejsem programowym IBM.

Każda kopia programu przykładowego lub jakikolwiek jego fragment, jak też jakiekolwiek prace pochodne muszą zawierać następujące uwagi dotyczące praw autorskich:

(nazwa przedsiębiorstw użytkownika) ( rok). Fragmenty tego kodu pochodzą z programów przykładowych IBM Corp. (C) Copyright IBM Corp. Wszelkie prawa zastrzeżone.

<span id="page-34-0"></span>W przypadku przeglądania niniejszych informacji w formie elektronicznej, zdjęcia i kolorowe ilustracje mogą nie być wyświetlane.

### **Znaki towarowe**

Następujące nazwy są znakami towarowymi International Business Machines Corporation w Stanach Zjednoczonych i/lub w innych krajach:

Application System/400 AS/400 IBM iSeries Operating System/400 OS/400 400 System/36 Lotus Notes Domino DB2 WebSphere

Lotus, Freelance i WordPro są znakami towarowymi International Business Machines Corporation i Lotus Development Corporation w Stanach Zjednoczonych i/lub w innych krajach.

C-bus jest znakiem towarowym Corollary, Inc. w Stanach Zjednoczonych i/lub w innych krajach.

ActionMedia, LANDesk, MMX, Pentium oraz ProShare są znakami towarowymi lub zastrzeżonymi znakami towarowymi Intel Corporation w Stanach Zjednoczonych i/lub w innych krajach.

Microsoft, Windows, Windows NT oraz logo Windows są znakami towarowymi Microsoft Corporation w Stanach Zjednoczonych i/lub w innych krajach.

SET oraz logo SET są znakami towarowymi pozostającymi w posiadaniu SET Secure Electronic Transaction LLC.

Java oraz wszystkie znaki towarowe dotyczące języka Java są znakami towarowymi Sun Microsystems, Inc. w Stanach Zjednoczonych i/lub w innych krajach.

UNIX jest zastrzeżonym znakiem towarowym The Open Group w Stanach Zjednoczonych i w innych krajach.

Nazwy innych firm, produktów i usług mogą być znakami towarowymi lub znakami usług innych podmiotów.

### **Warunki pobierania i drukowania publikacji**

Zezwolenie na korzystanie z informacji, które Użytkownik zamierza pobrać, jest przyznawane na poniższych warunkach. Warunki te wymagają akceptacji Użytkownika.

**Użytek własny:** Użytkownik ma prawo kopiować te informacje do własnego, niekomercyjnego użytku pod warunkiem zachowania wszelkich uwag dotyczących praw własności. Użytkownik nie ma prawa dystrybuować ani wyświetlać tych informacji czy ich fragmentów, ani też wykonywać na ich podstawie prac pochodnych bez wyraźnej zgody IBM.

**Użytek służbowy:** Użytkownik ma prawo kopiować te informacje, dystrybuować je i wyświetlać wyłącznie w ramach przedsiębiorstwa Użytkownika pod warunkiem zachowania wszelkich uwag dotyczących praw własności. Użytkownik nie ma prawa wykonywać na podstawie tych informacji ani ich fragmentów prac pochodnych, kopiować ich, dystrybuować ani wyświetlać poza przedsiębiorstwem Użytkownika bez wyraźnej zgody IBM.

Z wyjątkiem zezwoleń wyraźnie udzielonych w niniejszym dokumencie, nie udziela się jakichkolwiek innych zezwoleń, licencji ani praw, wyraźnych czy domniemanych, odnoszących się do tych informacji oraz danych, oprogramowania lub innej własności intelektualnej, w nich zawartych.

IBM zastrzega sobie prawo do anulowania zezwolenia przyznanego w niniejszym dokumencie w każdej sytuacji, gdy, według uznania IBM, korzystanie z tych publikacji jest szkodliwe dla IBM lub jeśli IBM uzna, że warunki niniejszego dokumentu nie są przestrzegane.

Użytkownik ma prawo pobierać, eksportować lub reeksportować niniejsze informacje pod warunkiem zachowania bezwzględnej i pełnej zgodności z obowiązującym prawem i przepisami, w tym ze wszelkimi prawami i przepisami eksportowymi Stanów Zjednoczonych. IBM NIE UDZIELA JAKICHKOLWIEK GWARANCJI, W TYM TAKŻE REKOJMI, DOTYCZĄCYCH TREŚCI TYCH INFORMACJI. INFORMACJE TE SĄ DOSTARCZANE W STANIE, W JAKIM SIĘ ZNAJDUJĄ (″AS IS″) BEZ UDZIELANIA JAKICHKOLWIEK GWARANCJI, W TYM TAKŻE RĘKOJMI, WYRAŹNYCH CZY DOMNIEMANYCH, A W SZCZEGÓLNOŚCI DOMNIEMANYCH GWARANCJI PRZYDATNOŚCI HANDLOWEJ, PRZYDATNOŚCI DO OKREŚLONEGO CELU CZY NIENARUSZANIA PRAW STRON TRZECICH.

Wszelkie materiały są chronione prawem autorskim IBM Corporation.

Pobieranie lub drukowanie informacji z tego serwisu oznacza zgodę na warunki zawarte w niniejszym dokumencie.

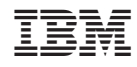

Drukowane w USA